Gépészmérnöki és Informatikai Kar Miskolci Egyetem Robert Bosch Mechatronikai Intézeti Tanszék

# Mechatronikai rendszerek

Oktatási segédlet a PLC programozásához

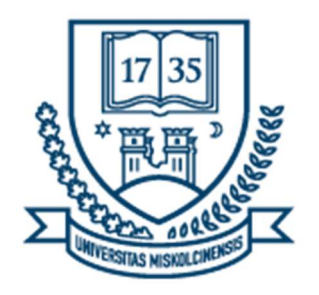

# Készítette:

Cservenák Ákos PhD hallgató

2017

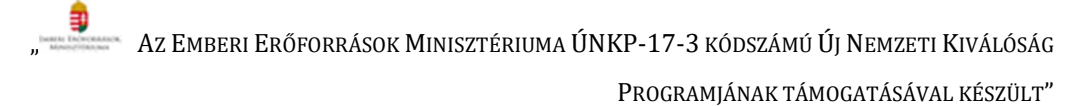

# Tartalomjegyzék

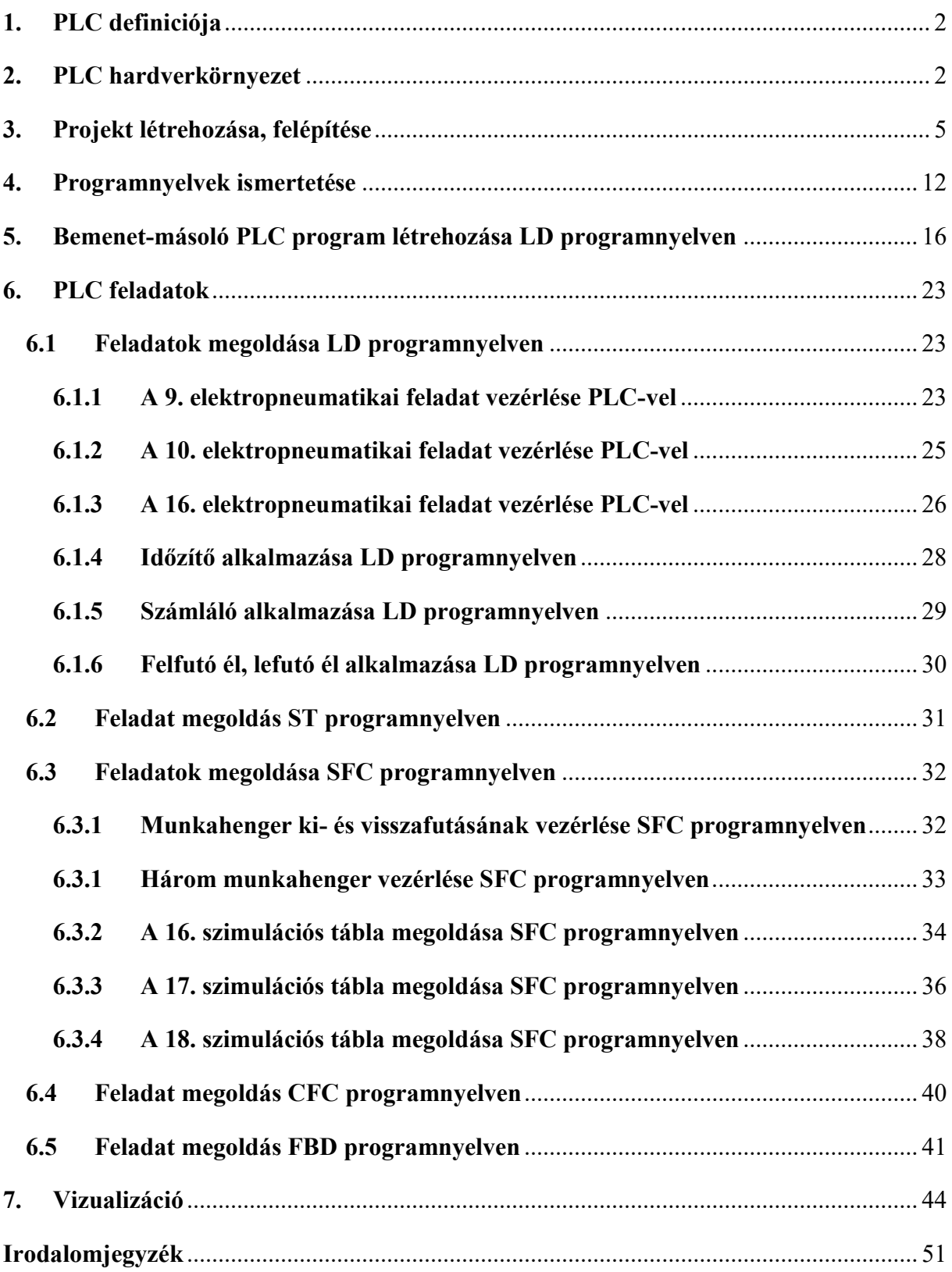

# Hetekre tervezett PLC feladatok

#### 1. hét:

PLC hardver, programozási nyelvek ismertetése, LD másoló program

### 2. hét:

Elektropneumatika 9. 10. és 16. feladatának megoldása LD programnyelven

### 3. hét:

LD számláló, ST nyelv ismertetése, 9. feladat, SFC nyelv ismertetése, egyszerű program

4. hét:

SFC nyelv gyakorlás, 16-17. gyakorlótábla megoldása

### 5. hét:

18. gyakorlótábla megoldása, CFC nyelv ismertetése, feladat megoldás

# 6. hét:

FBD nyelv ismertetése, feladat megoldás

### 7. hét:

Vizualizáció

# 1. PLC definiciója

PLC = Programmable Logic Controller, jelentése magyarul programozható logikai vezérlő [1]. Nem összekeverendő a PIC vagy a mikrovezérlővel.

A PLC egy hardveregység, amely rendelkezik egy mikroprocesszorral, be- és kimenetekkel, illetve kommunikációs porttal. Leginkább az iparban használatos, különböző vezérlési, automatizálási feladatokra, illetve oktatás során is hasznosítják.

# 2. PLC hardverkörnyezet

A Tanszékünk Bosch Rexroth IndraControl L40 PLC-ket használ.

A PLC munkahely környezetének felépítését az 1. ábra szemlélteti [2].

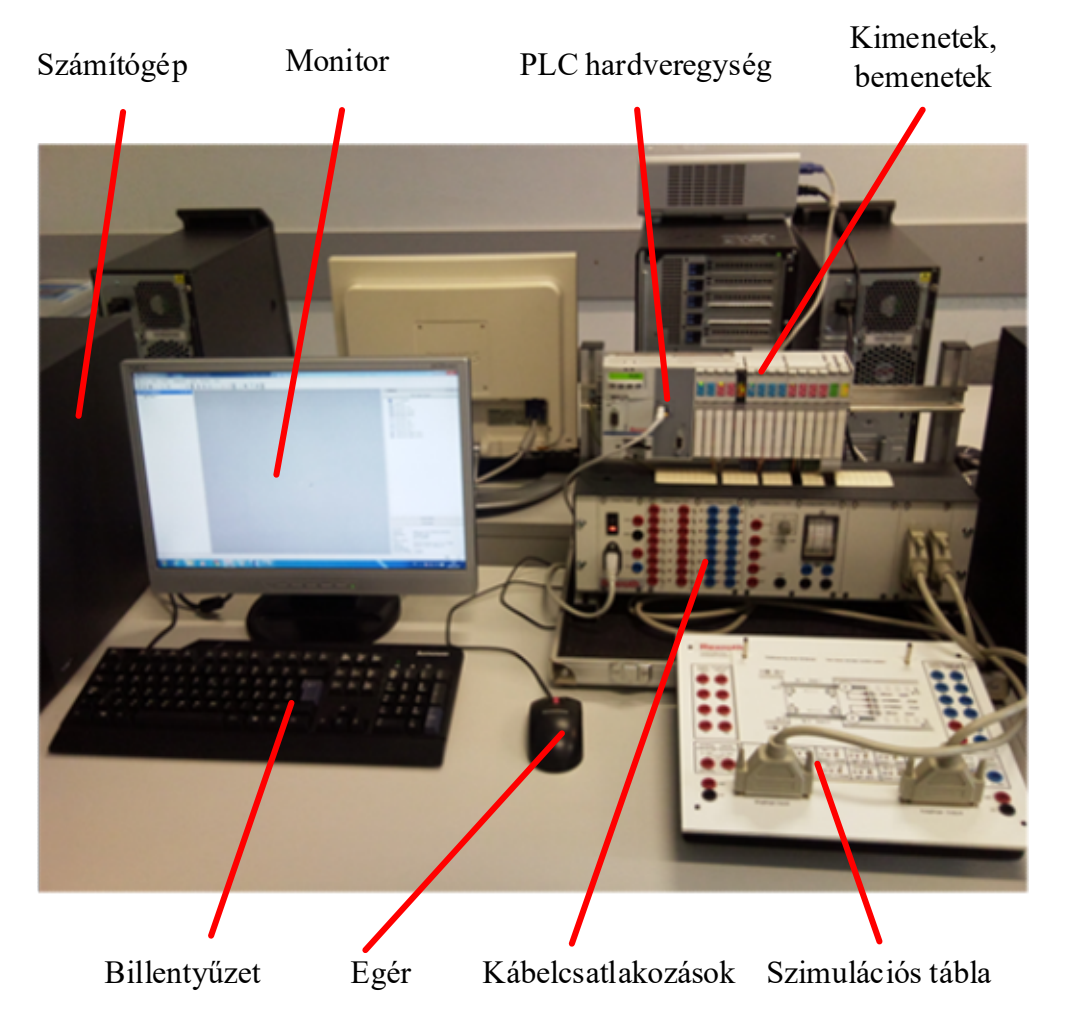

# 1. ábra: PLC programozási munkahely

A monitoron a projekt-létrehozó, illetve programozó szoftver (IndraWorks és IndraLogic), a szimulációs táblán az aktuális feladat ábrája, a PLC hardveregységen pedig a PLC egységeinek működése látható. A szimulációs tábla az automatizálandó üzemet modellezi kapcsolókkal és LED-ek segítségével.

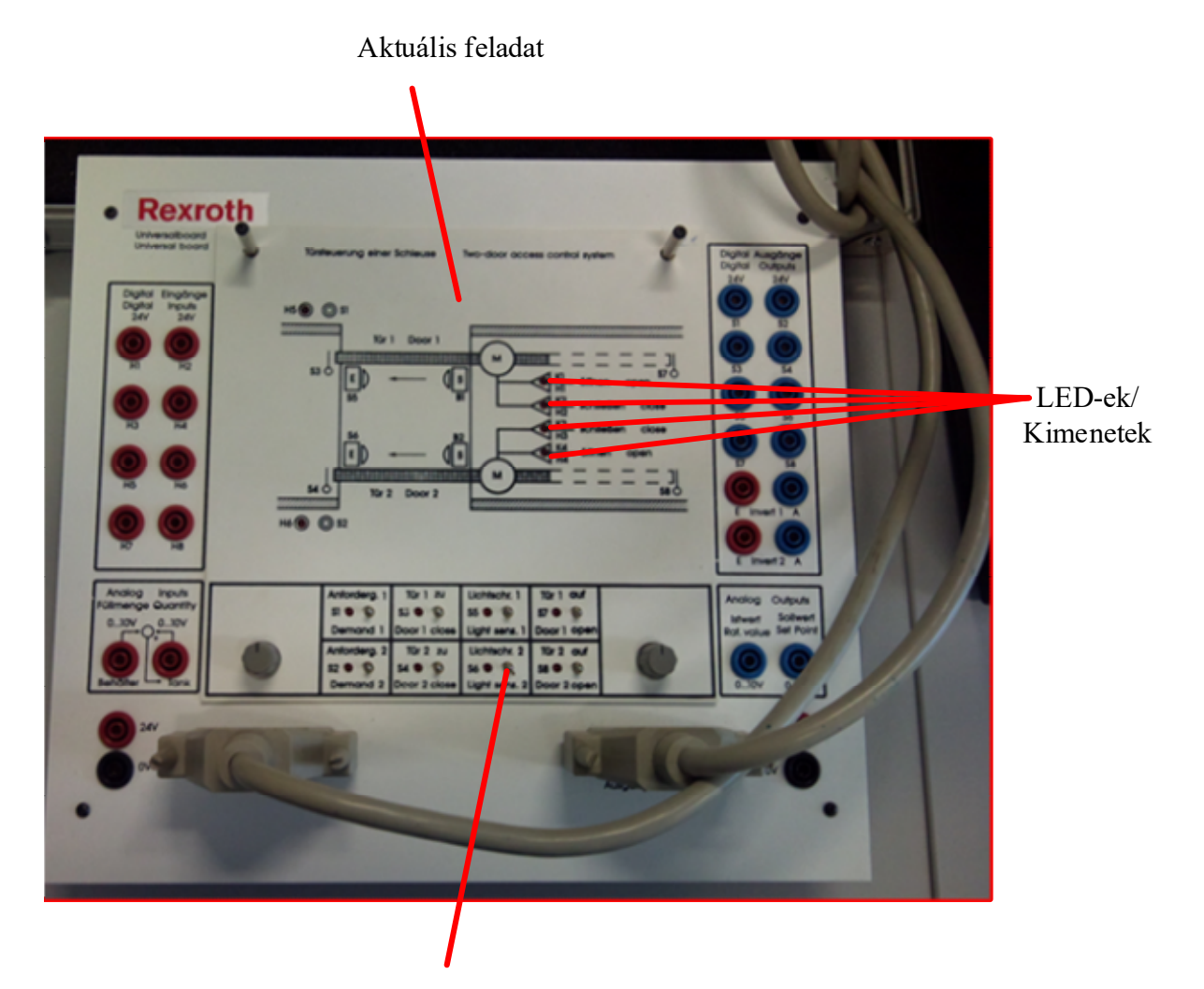

Kapcsolók/Bemenetek

2. ábra: Szimulációs tábla

A szimulációs táblát a 2. ábra mutatja, ahol a következő elemek találhatók meg [2]:

- Kapcsolók: ezekkel lehet vezérelni a folyamatot, ezek az Onboard I/O modulnak a bemenetei,
- LED-ek: ezek segítségével lehet látni a folyamatot, ezek az Onboard I/O modulnak a kimenetei,
- Aktuális feladat: cserélhető lapok, a PLC programozás egyes nyelveinek gyakorlásához különböző feladatok helyezhetők fel,
- Kommunikációs kábelek: ezeken keresztül kapcsolódik a PLC hardveregységhez,
- Bal és jobb oldalt további ki- és bemenetek vannak.

#### Mechatronikai rendszerek – gyakorlati tananyag

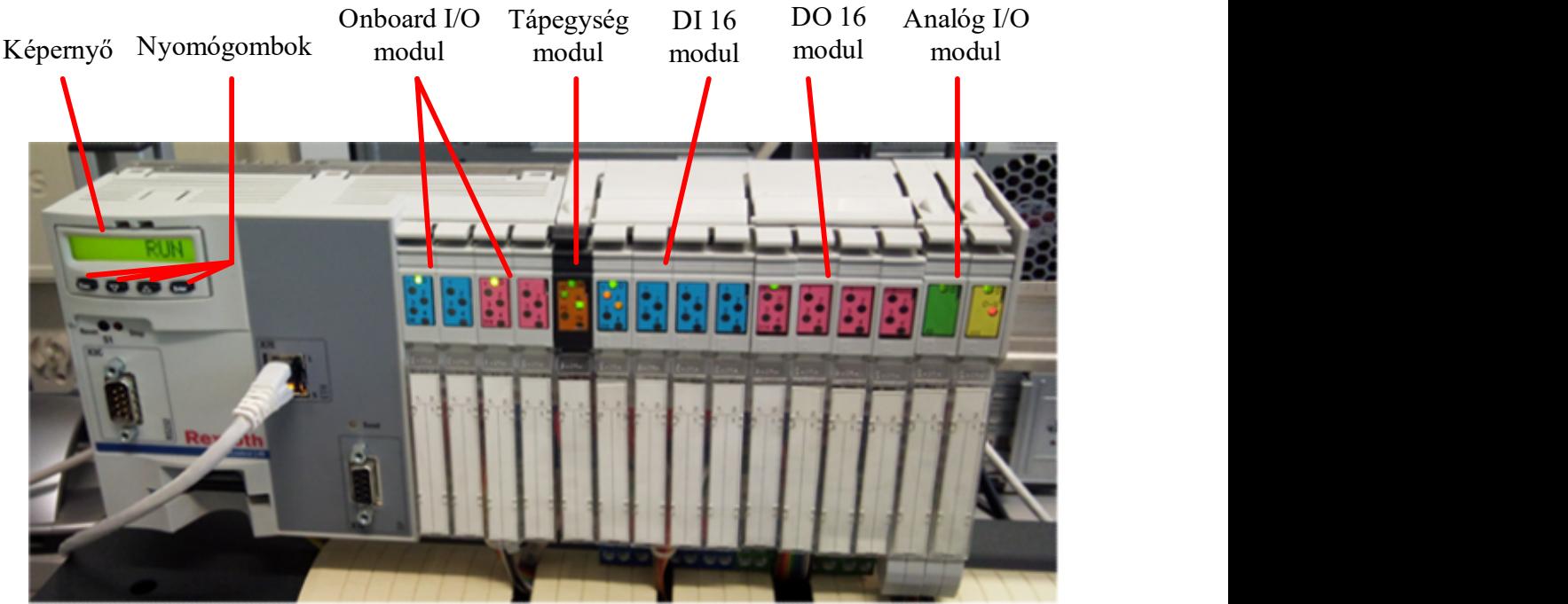

3. ábra PLC hardveregység

A PLC hardveregység felépítését a 3. ábra részletezi [2].

A következő elemek találhatók meg a hardveregységen:

- Képernyő: üzemállapot, IP-cím, Firmware verzió megfigyelésére alkalmas
- Nyomógombok: ezzel lehet kezelni a menüt
- Onboard I/O modul: gyárilag adott 8-8 ki- és bemenet
- Tápegység modul: a PLC tápellátásáért felelős
- DI 16 modul: kiegészítő 16 digitális bemenet
- DO 16 modul: kiegészítő 16 digitális kimenet
- Analóg I/O modul: kiegészítő analóg ki- és bemenetek

A projekt létrehozása az IndraWorks Engineering szoftver alatt tehető meg, a programozás pedig az IndraLogic szoftverben lehetséges.

Az adott PLC-n futó IndraLogic szoftverben a következő PLC nyelvek érhetők el a [4] alapján:

- IL (Instruction List): Utasításlistás programnyelv
- ST (Structured Text): Strukturált szövegű programnyelv
- SFC (Sequential Function Chart): Sorrendvezérlési diagram programnyelv
- FBD (Function Block Diagram): Funkcióblokk-diagram programnyelv
- CFC (Continuous Function Chart): Grafikus funkcióblokkos programnyelv
- LD (Ladder Diagram): Létradiagram programnyelv

# 3. Projekt létrehozása, felépítése

A fejezet leírása a [3] alapján készült el.

A projekt felépítéséhez legelőször a Rexroth IndraWorks szoftvert kell elindítani. Indítás után a 4. ábrán látható ablak fogad.

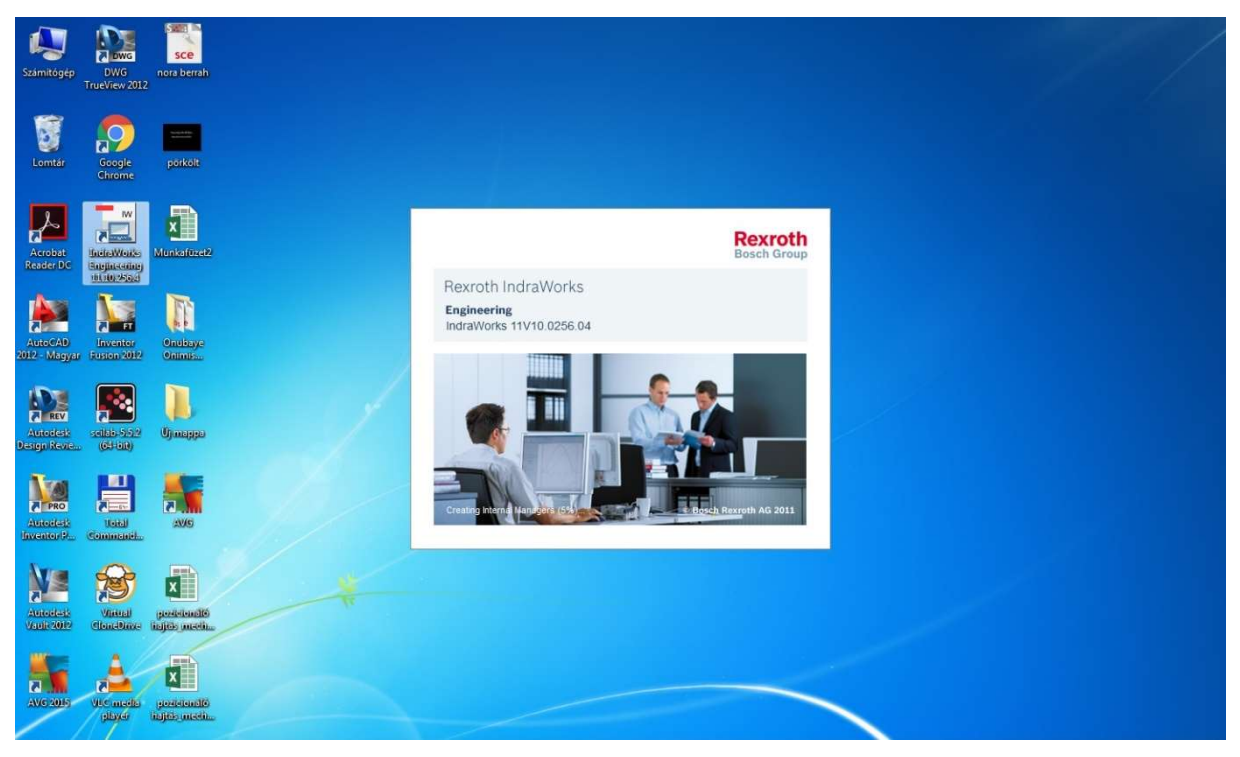

4. ábra: Rexroth IndraWorks szoftver elindítása után

A szoftver betöltése után az 5. ábra szerinti felhasználói ablak jelenik meg.

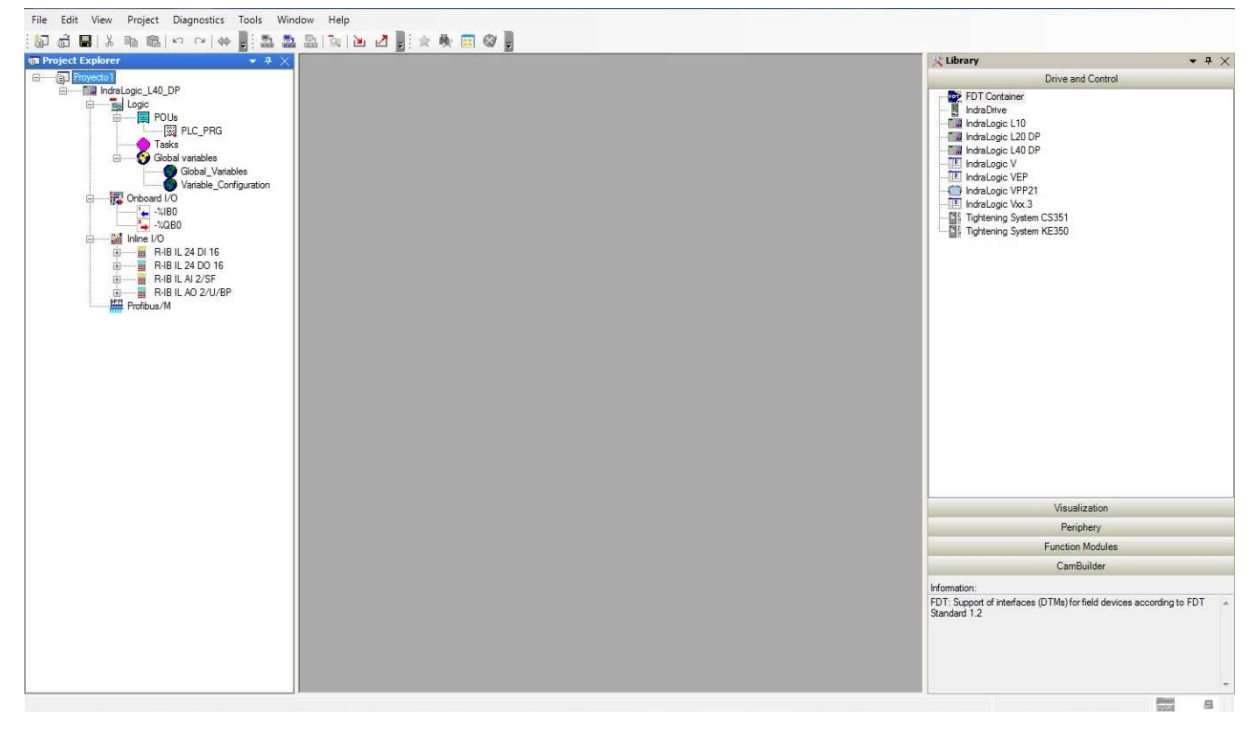

5. ábra: Rexroth IndraWorks szoftver betöltése után

Új projektet létrehozni a "File / New / Project" menüpont segítségével lehet. Ekkor a 6. ábrán látható ablak jelenik meg. A megfelelő név, mentési hely, és nyelv beállítása után a 7. ábrán megfigyelhető ablak látható.

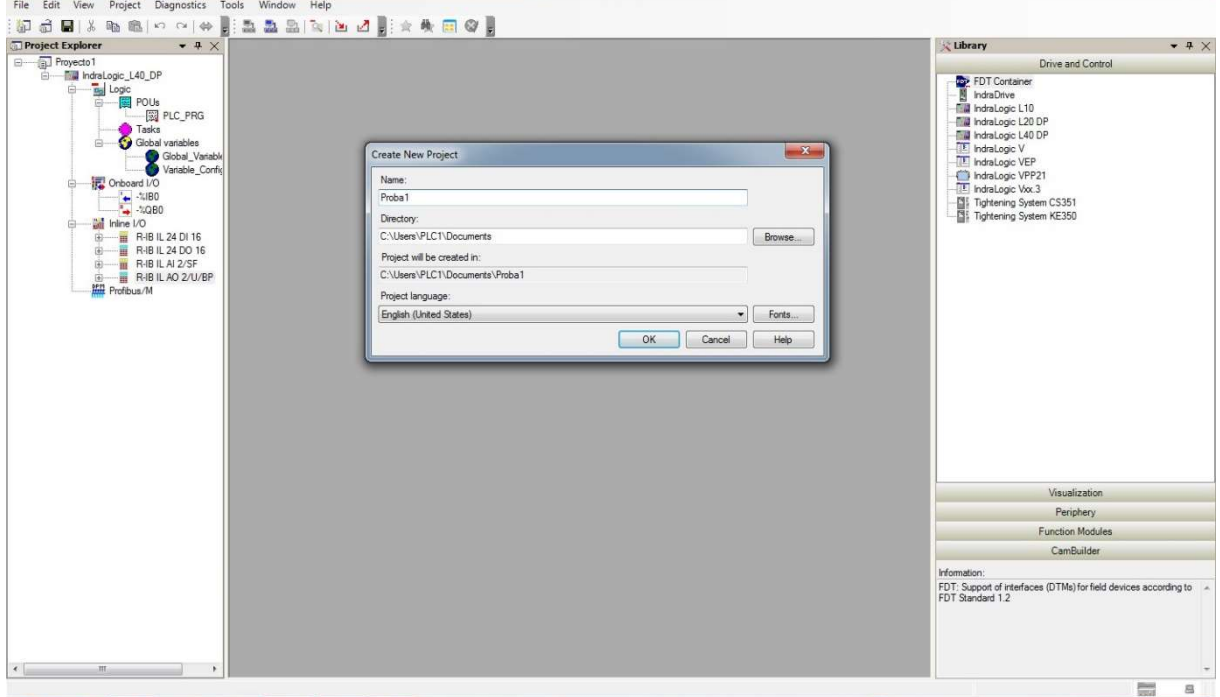

6. ábra: Új projekt létrehozása

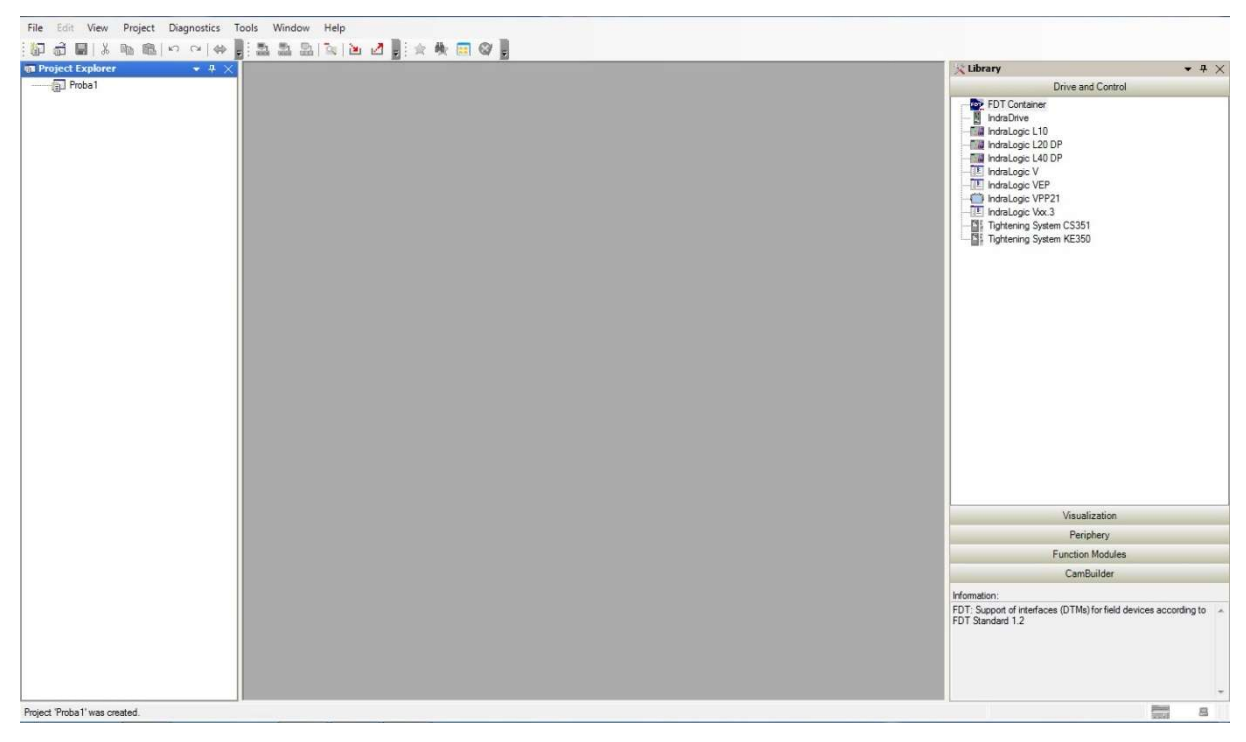

7. ábra: Új projekt létrehozása után

Ezután a PLC hardveregység egyes elemeit kell definiálni a projekthez.

Elsőként a PLC fő egységet kell hozzárendelni, majd az egyes modulokat.

Az Indralogic L40 egységet a 8. ábrán látható ablak jobb oldalon található listából lehet kiválasztani, és a bal egérgombot nyomva tartva lehet behúzni a bal oldalra. A behúzás után a 9. ábrán látható ablak fogad.

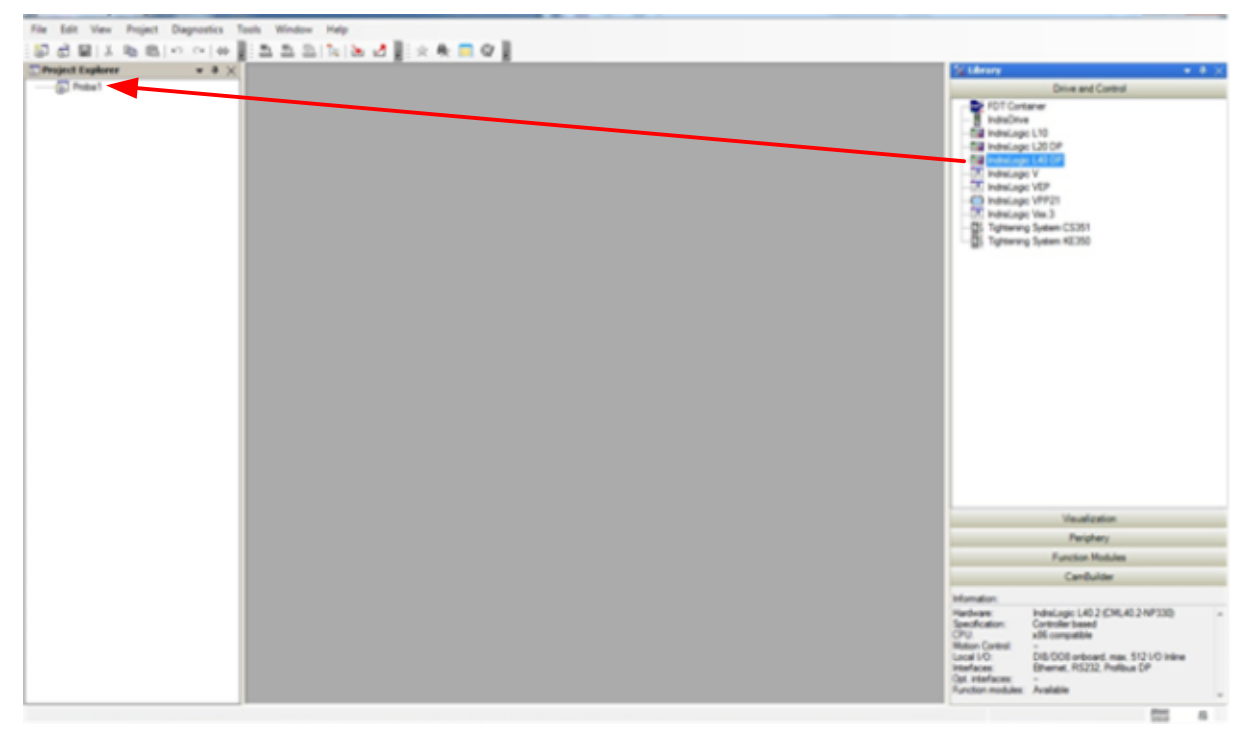

8. ábra: Indralogic L40 hozzáadása a projekthez

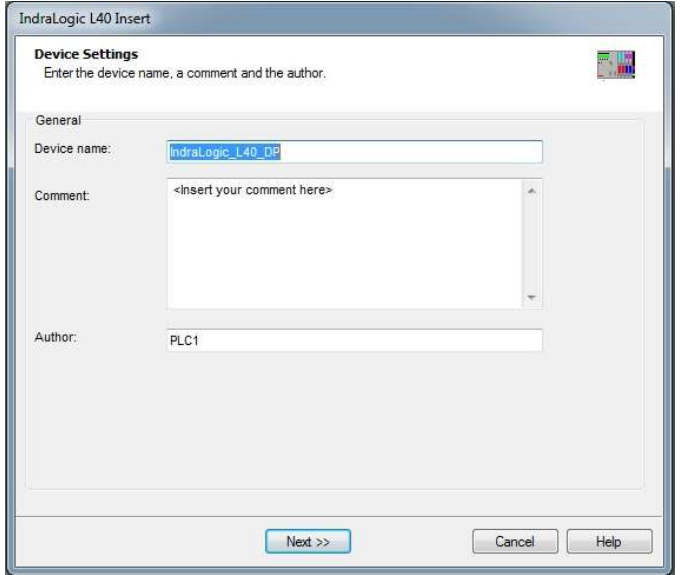

9. ábra: Indralogic L40 egység behúzása után feljövő ablak

A behúzás után a PLC fő egységhez tartozó beállításokat kell elvégezni. A név adott, ezután a második lépésben a Firmware verzióját kell kiválasztani.

A Firmware-t a PLC hardveregységből lehet kiolvasni (lásd 10. ábra). Az Enter gomb megnyomása után a kurzorgombok segítségével a Firmware opcióra lépve, majd Enter gomb megnyomása után lehet a Firmware verziót kiolvasni.

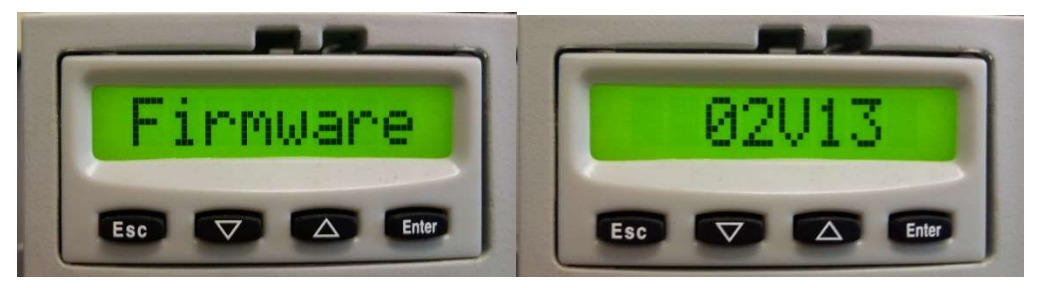

10. ábra: PLC Firmware verziójának kiolvasása

Az ábrán látszik, hogy 02V13 verzió jelent meg. A szoftverben valószínűleg nem pontosan ugyanilyen verzió van, így javasolt pl. a 02V11 verziót kiválasztani a 11. ábrán látható módon.

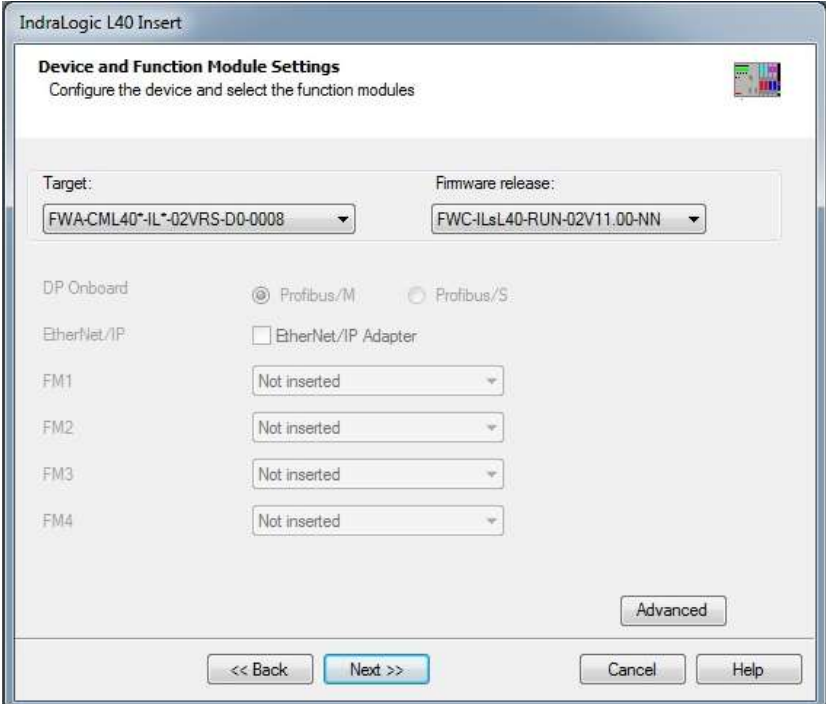

11. ábra: Firmware kiválasztás

A Firmware megadása után a kommunikációs portot kell kiválasztani. A PLC hardveregység IP-címének kiolvasása a Firmware-hez hasonló módon történik a 12. ábrán megfigyelhető módon: "Enter gomb / Ethernet menüpont / Enter gomb / IP-cím". Ez az IP-cím szükséges a szoftverben való beállításhoz. A beállítás lépését a 13. ábra illusztrálja.

Mechatronikai rendszerek – gyakorlati tananyag

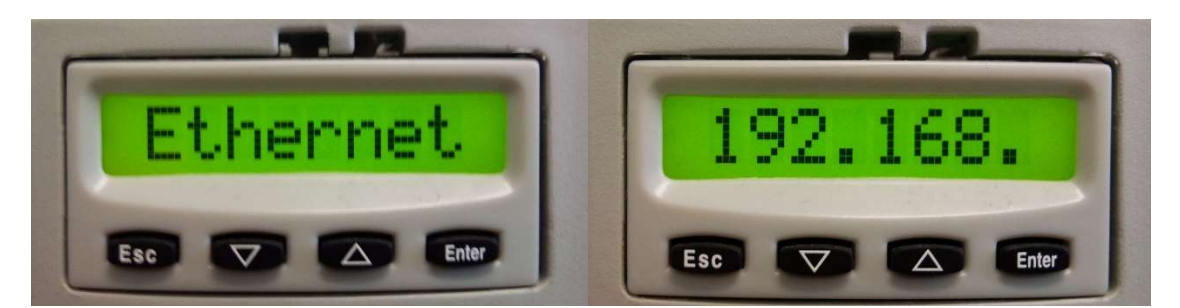

12. ábra: IP-cím kiolvasása a PLC hardveregységen

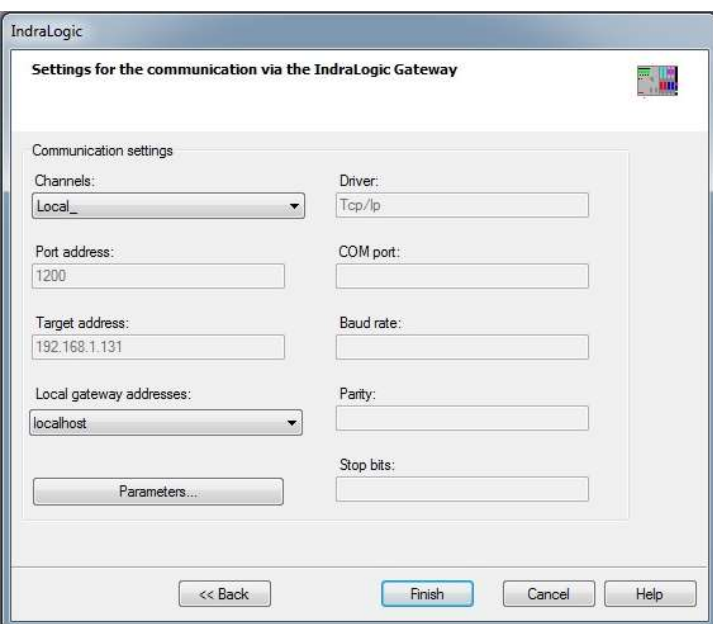

13. ábra: Kommunikáció beállítása

A "Finish" gombra rákattintva létrehozza a szoftver a projektben a PLC egységet a 14. ábrának és 15. ábrának megfelelően.

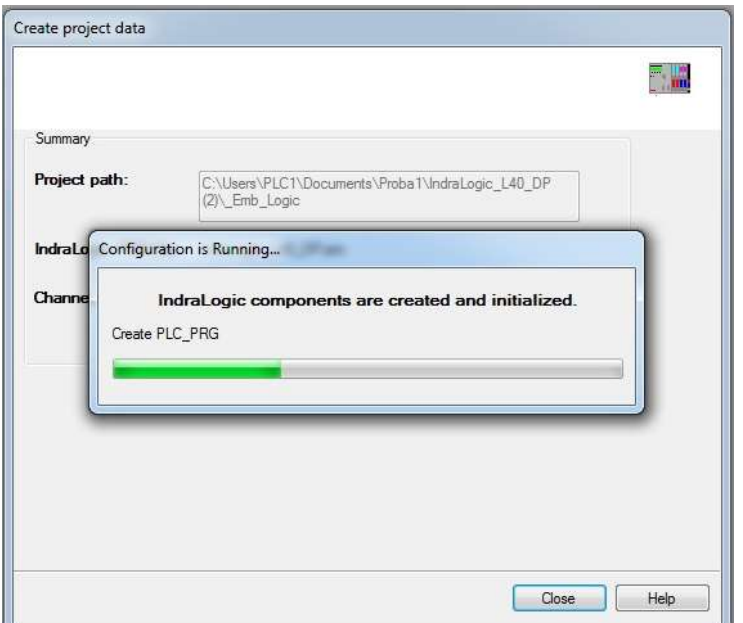

14. ábra: PLC egység hozzáadásának folyamata a projekthez

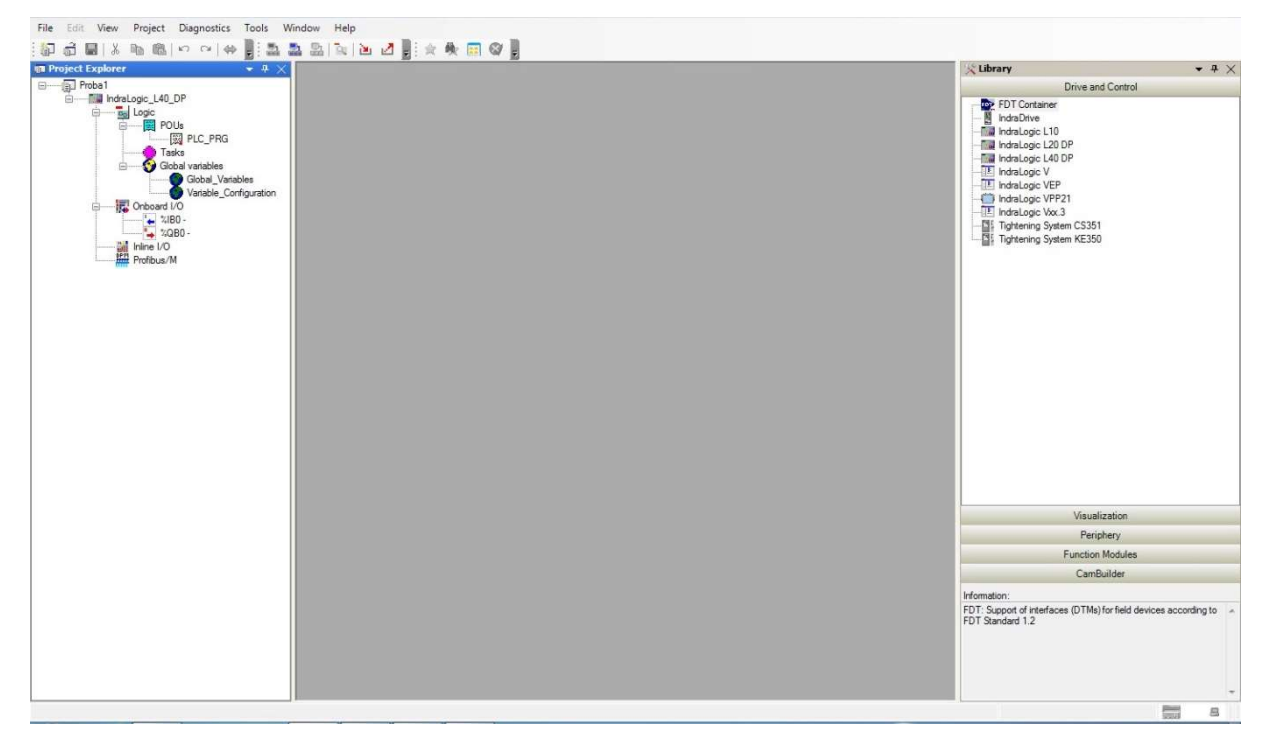

15. ábra: PLC egység projekthez való hozzáadása után

A PLC fő egység hozzáadása után következik az egyes modulok definiálása. A következő modulok hozzárendelésére lesz szükség a 3. ábra alapján:

- Onboard I/O modul
- R-IB IL 24 DI 16 digitális bemeneti modul
- R-IB IL 24 DO 16 digitális kimeneti modul
- R-IB IL AI 2/SF analóg bemeneti modul
- R-IB IL AO 2/U/BP analóg bemeneti modul

Az Onboard I/O modul létrehozása az IndraLogic L40 PLC főegység hozzáadásával együtt valósul meg, ahogy a 15. ábrán is megfigyelhető.

A DI 16, DO 16, AI 2/SF és AO 2/U/BP modulokat már külön kell hozzáadni a projekthez. Mind a négyet hasonló módon kell hozzárendelni, így csak az R-IB IL 24 DI 16 hozzáadásának ismertetését mutatjuk be.

A bemeneti és kimeneti modulok a jobb oldali ablakban a "Periphery/Inline/Rexroth Inline" részben találhatók meg. Innen a kiválasztott modult a jobb oldalról a bal oldali ablakban található Inline I/O részbe kell behúzni a 16. ábrán látható módon.

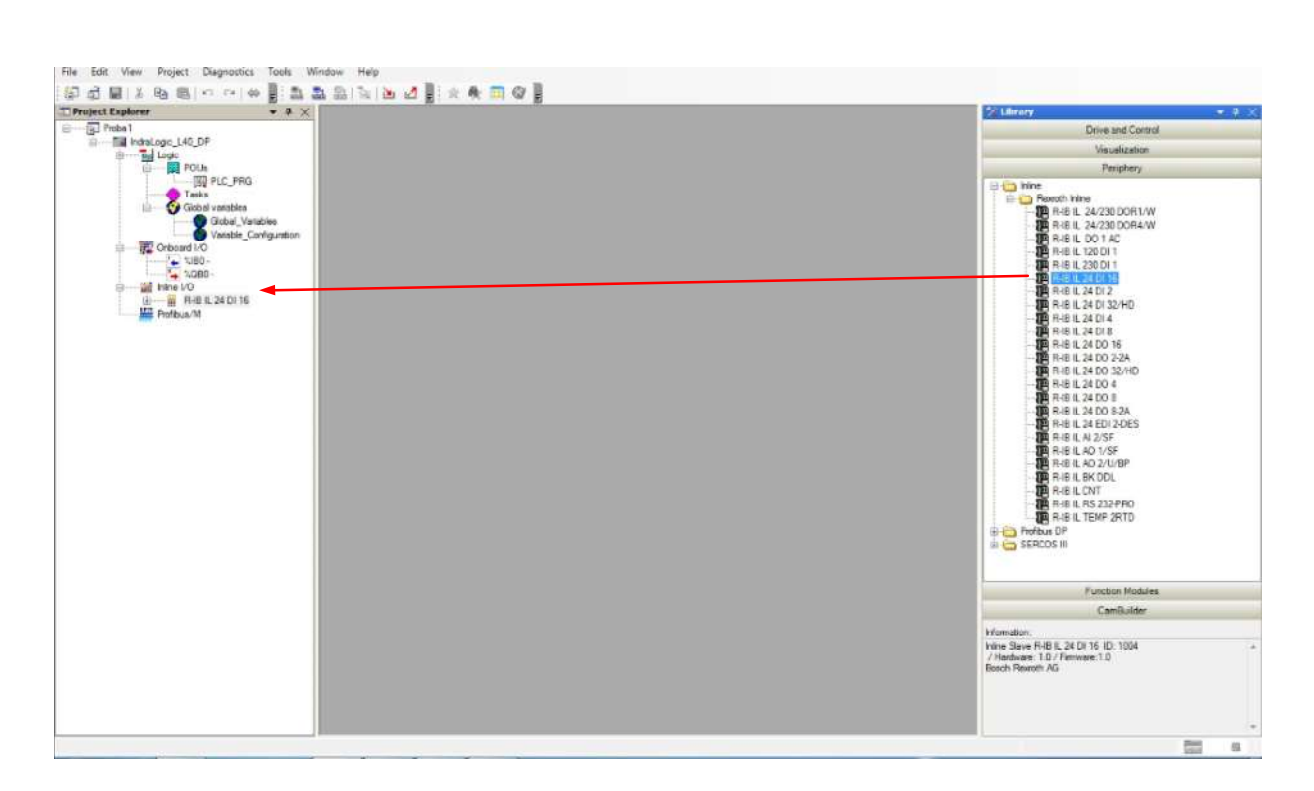

### 16. ábra: DI 16 modul hozzáadása

A modulok hozzáadása után a kész projektet a 17. ábrán megfigyelhető ablak mutatja.

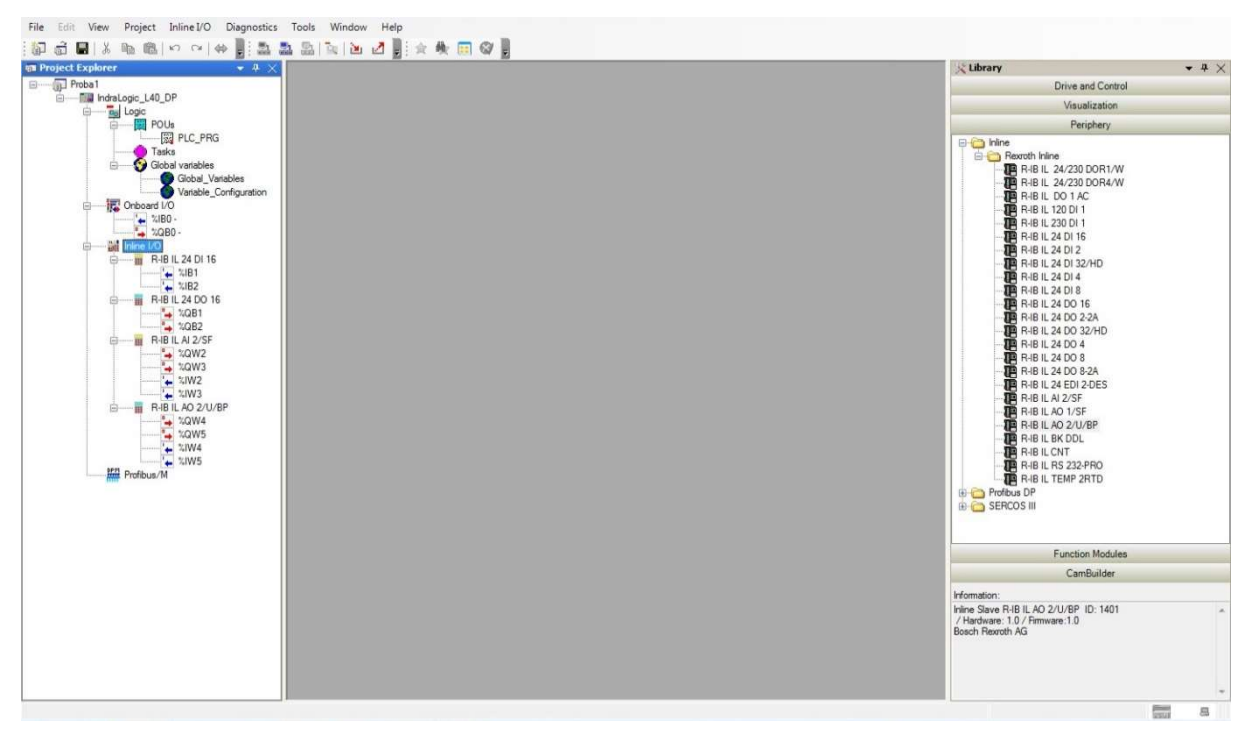

17. ábra: Projekt felépítése után

# 4. Programnyelvek ismertetése

Az IndraLogic szoftverben a következő PLC nyelvek érhetők el az [1] és a [4] alapján:

- IL (Instruction List): Utasításlistás programnyelv
- ST (Structured Text): Strukturált szövegű programnyelv
- SFC (Sequential Function Chart): Sorrendvezérlési diagram programnyelv
- FBD (Function Block Diagram): Funkcióblokk-diagram programnyelv
- CFC (Continuous Function Chart): Grafikus funkcióblokkos programnyelv
- LD (Ladder Diagram): Létradiagram programnyelv

A programnyelveket az alábbiakban röviden ismertetjük az [1] és a [4] felhasználásával.

IL (Instruction List): Utasításlistás programnyelv leírása:

Ez a programozási nyelv egyidős a PLC-k kialakulásával és az assembly nyelvű programozásból alakult ki és a bitszervezésű PLC-knél erősen kötődött a hardverstruktúrához. Az ilyen felépítésű PLC-kben egy-egy utasítás a memória egy címén helyezkedett el. Programvezérlési utasítások egymásutánjából áll a program. Az utasítások két részből állnak, először a műveleti (operációs) rész, majd az operandus rész következik. A műveleti részben határozzuk meg, hogy a processzornak milyen műveletet kell elvégeznie (pl. LD – Load, adat betöltése). Az operandus részben azt határozzuk meg, hogy mivel (pl. melyik bemeneti értékkel, változóval) kell a kiadott műveletet elvégezni. Lehetőség van úgynevezett kiegészítő részek megadására is, melyek a negáció (N) és a zárójelek. Az utasításlistás programnyelvet azok a programozók választják, akik assembly nyelvben jártasak.

Példa a [4] alapján:

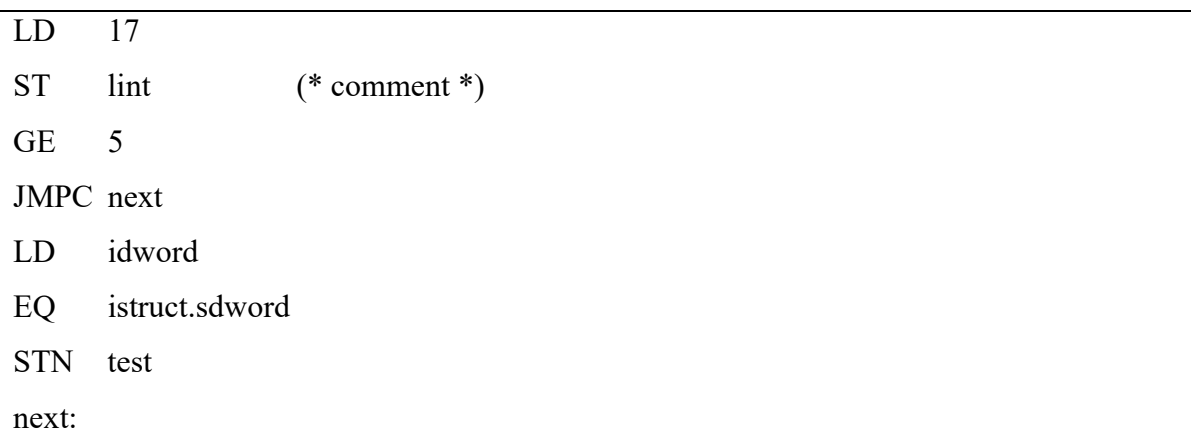

#### ST (Structured Text): Strukturált szövegű programnyelv leírása:

A strukturált programnyelv egy magas szintű nyelv a vezérlési és szabályozási funkciók leírására az REPEAT-UNTIL; WHILE-DO, IF-THEN-ELSE, CASE, stb. parancsok és matematikai függvények segítségével.

Példa a [4] alapján:

IF value  $\leq 7$  THEN WHILE value  $< 8$  DO value:=value+1; END\_WHILE; END\_IF;

#### SFC (Sequential Function Chart): Sorrendvezérlési diagram programnyelv leírása:

A folyamatábrán a sorrendi hálózat egy-egy belső állapotát, az ezen állapotba kerülés feltételeit, valamint az állapothoz rendelt kimeneti eseményeket tüntetik el. Ez a módszer az "1 az n"-ből típusú állapotkódolásból fejlődött ki. A következő lépésre való áttérés – illetve elágazás – feltétele található két lépés között. A folyamat felülről lefelé, az elágazás jobbra halad. Az SFC programnyelven elsősorban a szervező (Organizer Block – OB) feladatokat ellátó programokat célszerű megírni. Alkalmas szekvenciális (sorrendi) hálózatok programozására is, ez esetben a pneumatikus léptetőlánchoz hasonló logikát követ. Példa a [4] alapján a 18. ábra:

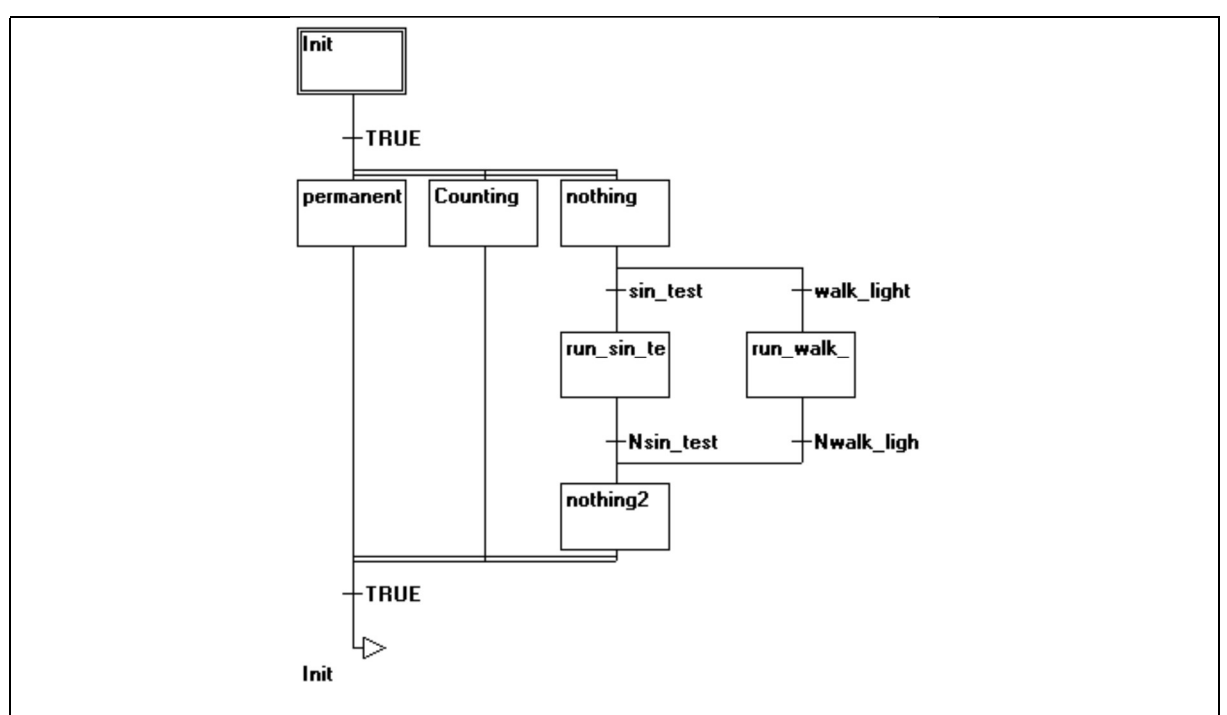

18. ábra: SFC programnyelvre példa

#### FBD (Function Block Diagram): Funkcióblokk-diagram programnyelv leírása:

A funkcióblokk-diagram tulajdonképpen huzalozott logikában az SSI, MSI áramköröknél használt szimbólumokból kialakított, erősen hardverorientált nyelv. A programban az egyes funkciókhoz blokkok tartoznak. A blokkok bal oldalán a bemenetek, jobb oldalán a kimenetek vannak feltüntetve. A blokkokat vezetékekkel kell összekötni, ami a jelfolyamot is ábrázolja. Az FBD programnyelv a logikai áramkörök tervezésében jártas szakemberek körében is kedvelt és Európában igen elterjedt programnyelv (pl. a Siemens PLC-k támogatják).

Példa a [4] alapján a 19. ábra:

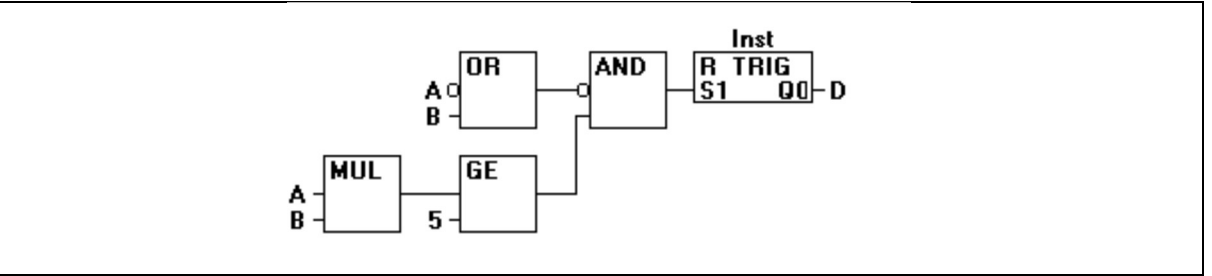

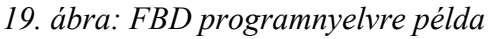

LD (Ladder Diagram): Létradiagram programnyelv leírása:

A létradiagramos programozási nyelv az áramúttervből alakult ki, így a létradiagramok az áramúttervek szoftver megfelelői. Az áramútterv készítésében jártas irányítástechnikai szakemberek számára az új eszköz (a PLC) programozásának elsajátítása könnyebb volt. A létradiagram a logikai függvények áramutas leírására szolgál, a kontaktusok (érintkezők) megfelelő összekötésével.

A létradiagramok főbb elemei:

- kontaktusok,
- huzalozás,
- logikai kimenetek (Output, Flag, MERKER),
- időzítők,
- számlálók,
- különleges elemek (pl. léptetőregiszter, PID blokk).

A létradiagram programnyelv főbb szabályai:

- Az áramutakat (létrákat) vízszintesen kell rajzolni a két függőleges vonal (bal táp, jobb – föld) között.
- Egy létra vezetéke bal oldalon kontaktussal kezdődik (logikai feltételek), jobb oldalon pedig kimenetet (vagy más elemet) működtető tekerccsel végződik.
- A vezetékek nem kereszteződhetnek, a párhuzamos ágakkal való bővítés lefelé történik.
- Az egyes ágakat feszültségmentes állapotban kell ábrázolni.
- Az áramutakat a működési sorrendben (felülről lefelé) ábrázolják.

Példa a [4] alapján a 20. ábra:

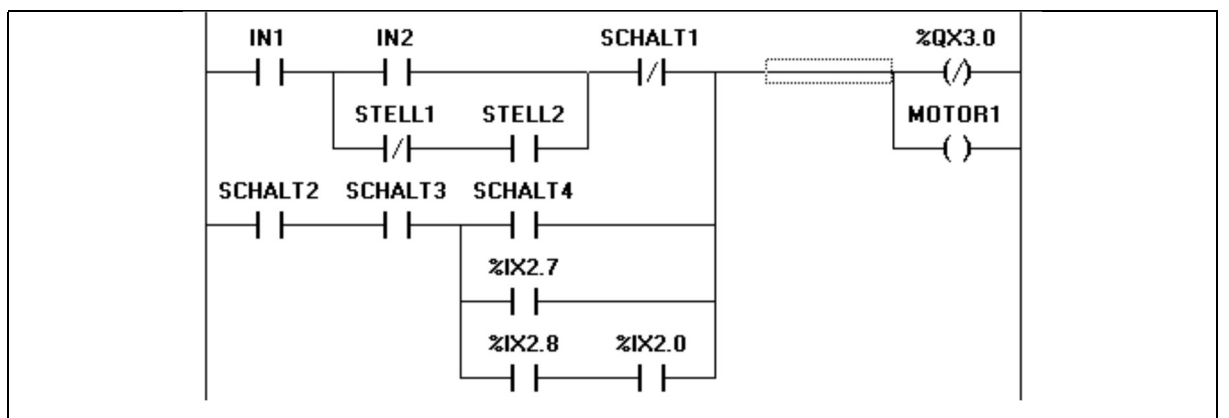

20. ábra: LD programnyelvre példa

### CFC (Continuous Function Chart): Grafikus funkcióblokkos programnyelv leírása:

A CFC nyelv a funkcióblokkos programozásnak egy szabadabban alkalmazható változata. Közvetlen visszakötések alkalmazhatóak benne, egy-egy hálózatnak több kimenete is lehet, ezen kívül programrészekből makrók hozhatók létre, valamint a műveletek végrehajtási sorrendje szabadon megválasztható.

Példa a [4] alapján a 21. ábra:

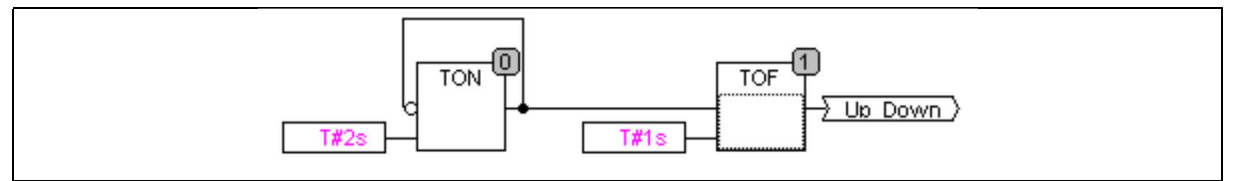

21. ábra: CFC programnyelvre példa

# 5. Bemenet-másoló PLC program létrehozása LD programnyelven

A PLC programozása az IndraLogic szoftverrel lehetséges. Az indítást az IndraWorks Engineering szoftverből érdemes megtenni, a projektben található PLC\_PRG-re kettőt kattintva a 22. ábrán látható módon.

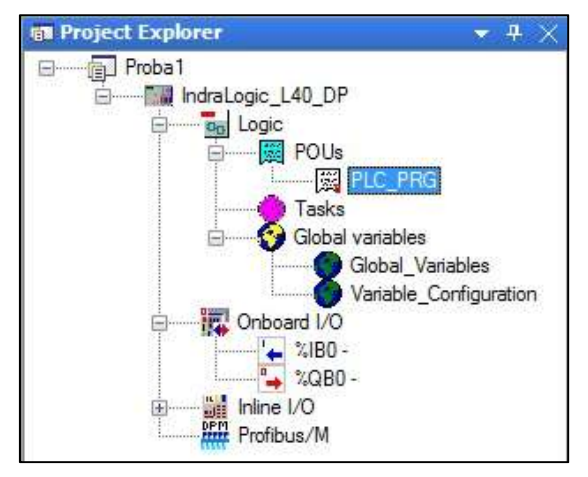

22. ábra: IndraLogic szoftver elindítása a PLC\_PRG-re kattintva

A kattintás után az IndraLogic induló képernyője fogad (lásd 23. ábra).

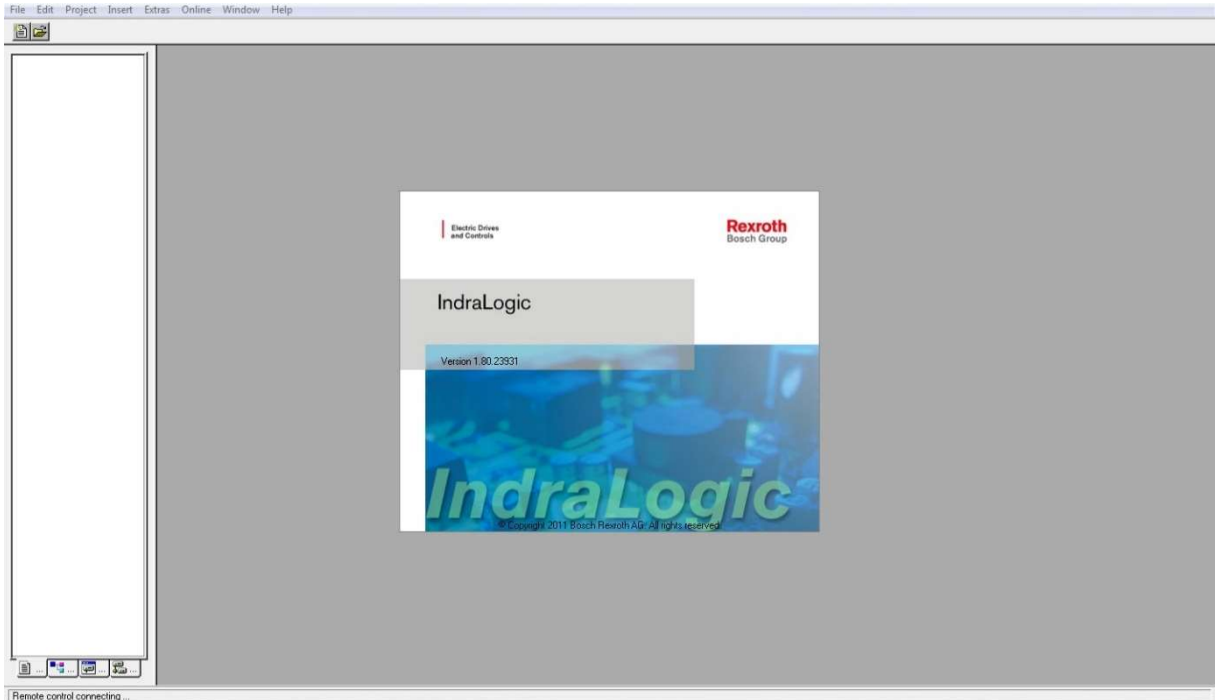

# 23. ábra: IndraLogic induló képernyője

Ezt követően a 24. ábrán látható ablak jelenik meg. Ugyanezen az ábrán látható az ablak felépítése is. Itt a programtörzs még üres.

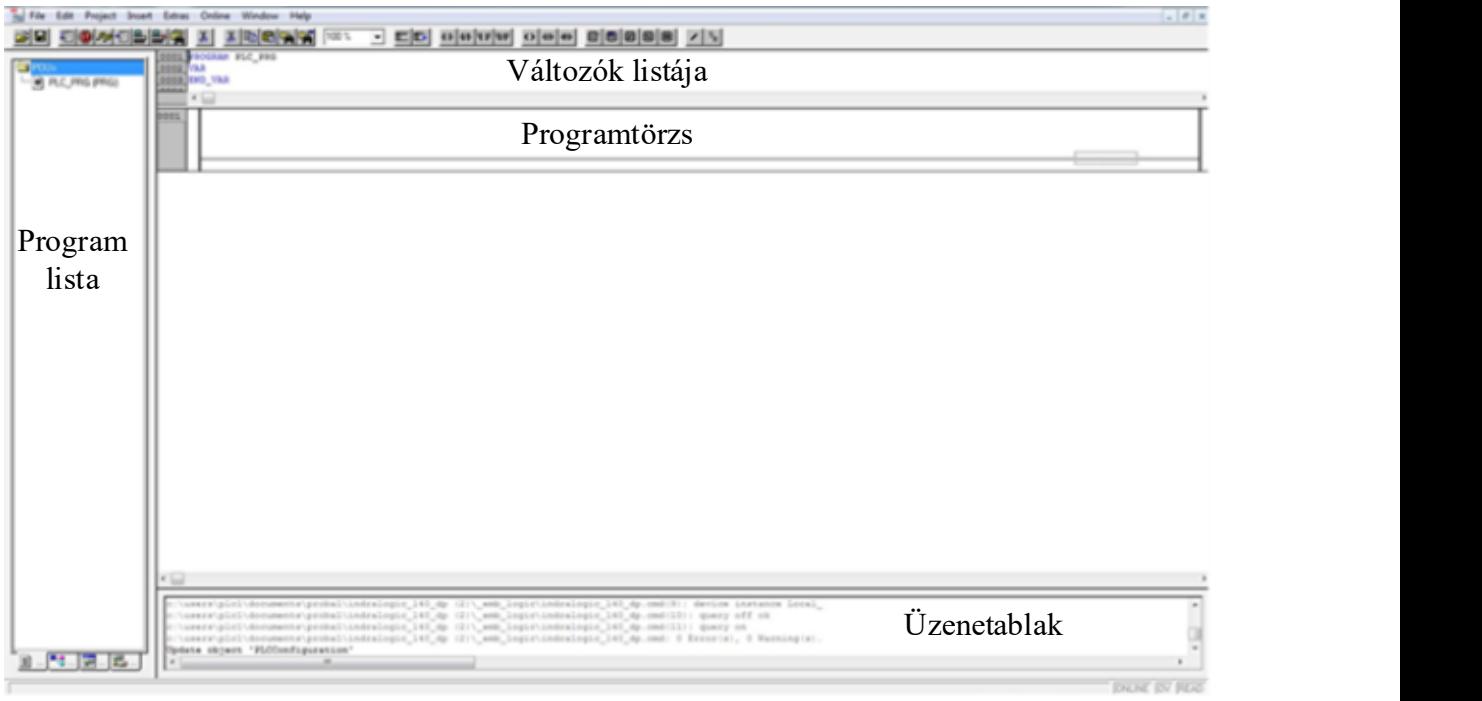

#### 24. ábra: Programozási ablak felépítése

A POU (Program Organization Unit) jelentése "Program Szervezési Egység". A POU-k többnyire alprogramok, de PLC\_PRG néven főprogrammá válik. Új POU-t létrehozni a "Project/Object/Add" menüponttal lehetséges, ekkor a 25. ábrán látható ablak fogad. Itt meg kell adni a POU nevét, a POU típusát, valamint a programozási nyelvet. A "PLC PRG" mindig a főprogram lesz, innen lehet meghívni az alprogramokat.

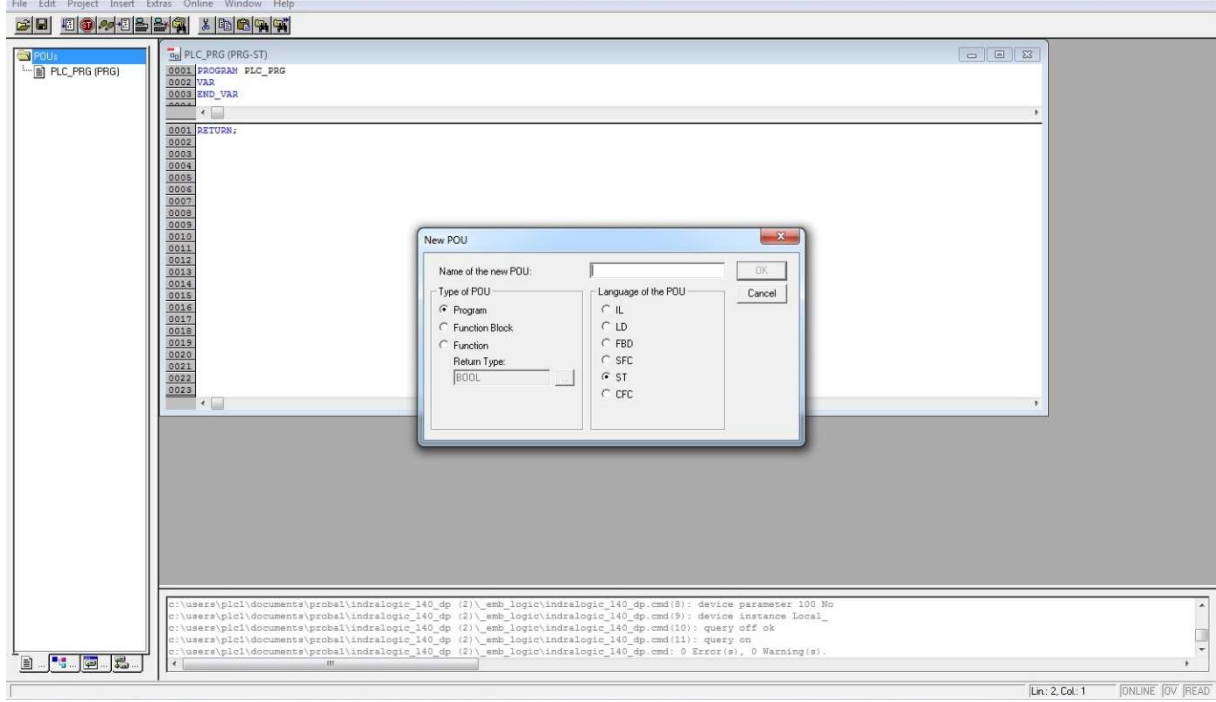

25. ábra: Új POU hozzáadása

Az egyszerű program felépítése a következőkben LD programnyelven kerül bemutatásra.

A program lényege, hogy a szimulációs táblán levő kapcsolók a mellettük levő LED-eket felvillantsák, ha a kapcsoló aktív (bemenet-másoló).

Következő lépésként bemeneteket és kimeneteket kell megírni a "Változók listája" nevű részbe. Input hozzáadását egy kontakt elnevezése után fogja felajánlani a szoftver a 26. ábrának megfelelően. Itt meg kell adni a változó osztályát, típusát, nevét, és címét.

A címet az IndraWorks Engineering szoftver Onboard I/O megfelelő részére rákattintva lehet kiolvasni.

Output hozzáadása az Input hozzáadásához hasonló módszerrel történik a 27. ábrán látható módon.

Pl.

- S1 nevű változó %IX0.0 címet kapja,
- L1 nevű változó %QX0.0 címet kapja.

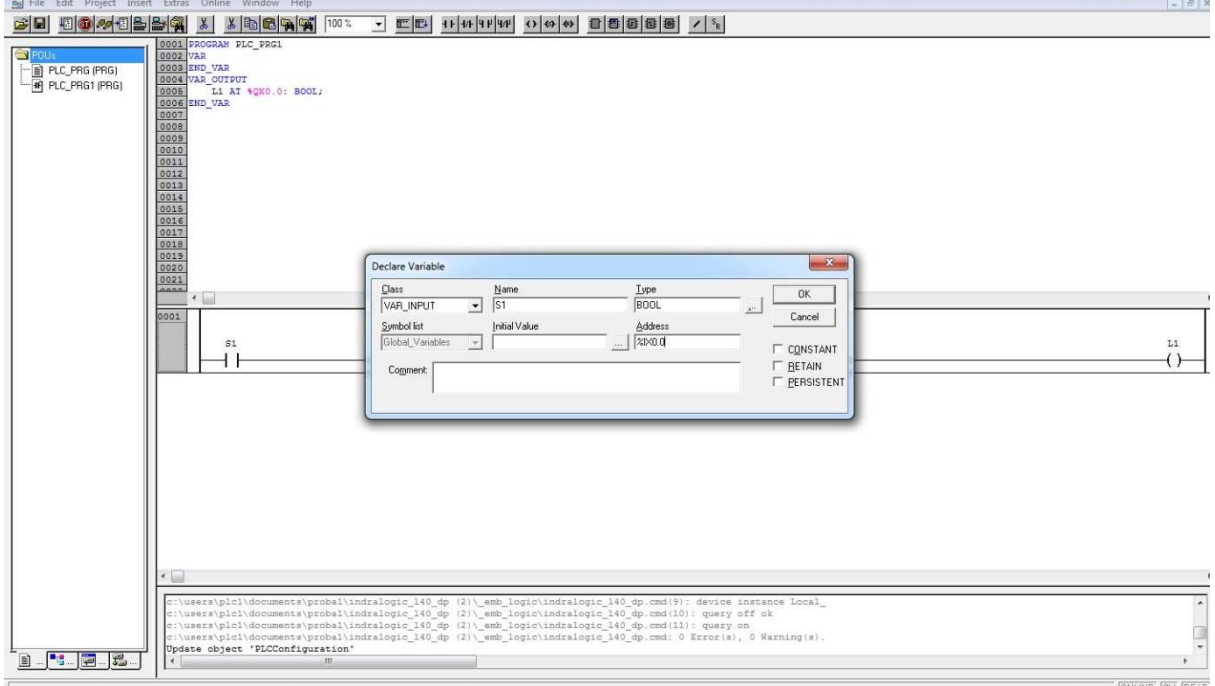

26. ábra: Input hozzáadása

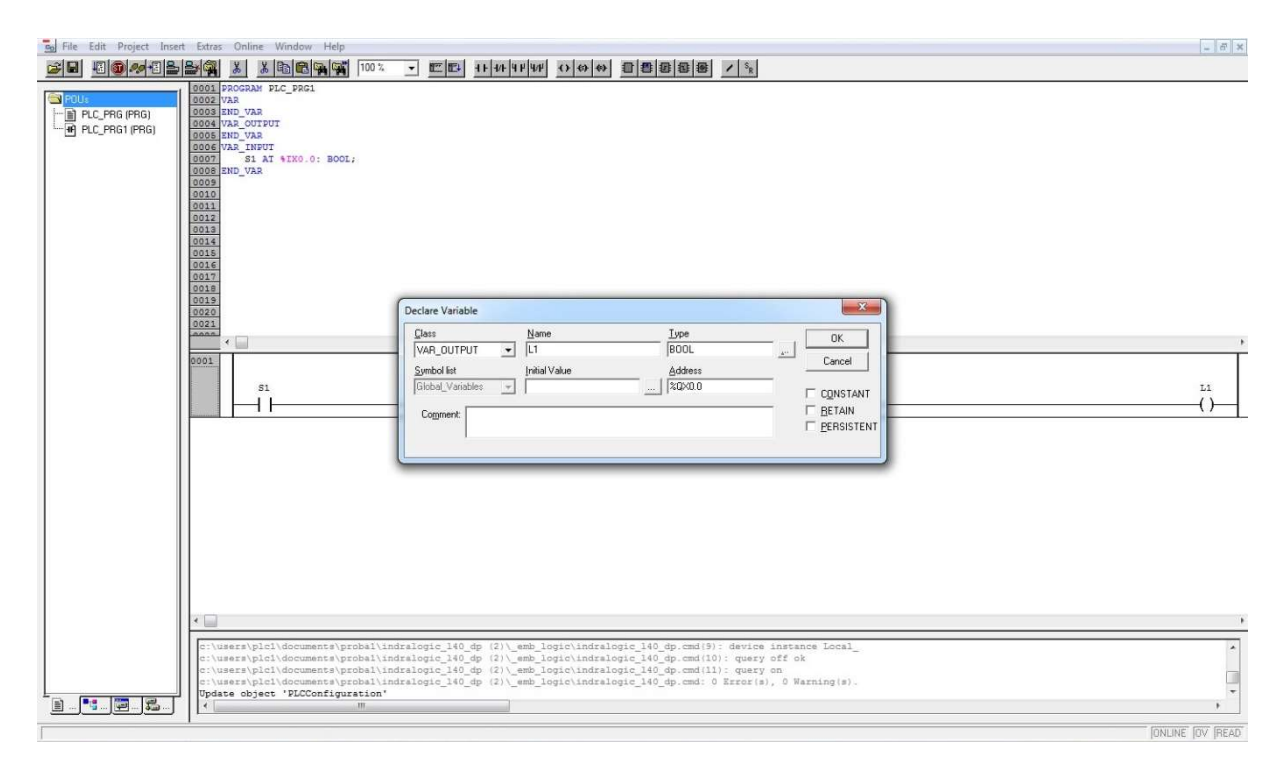

#### 27. ábra: Output hozzáadása

Az egyszerű programhoz szükséges 8-8db Input és Output definiálása után a 28. ábrán szemléltetett változó lista fog megjelenni.

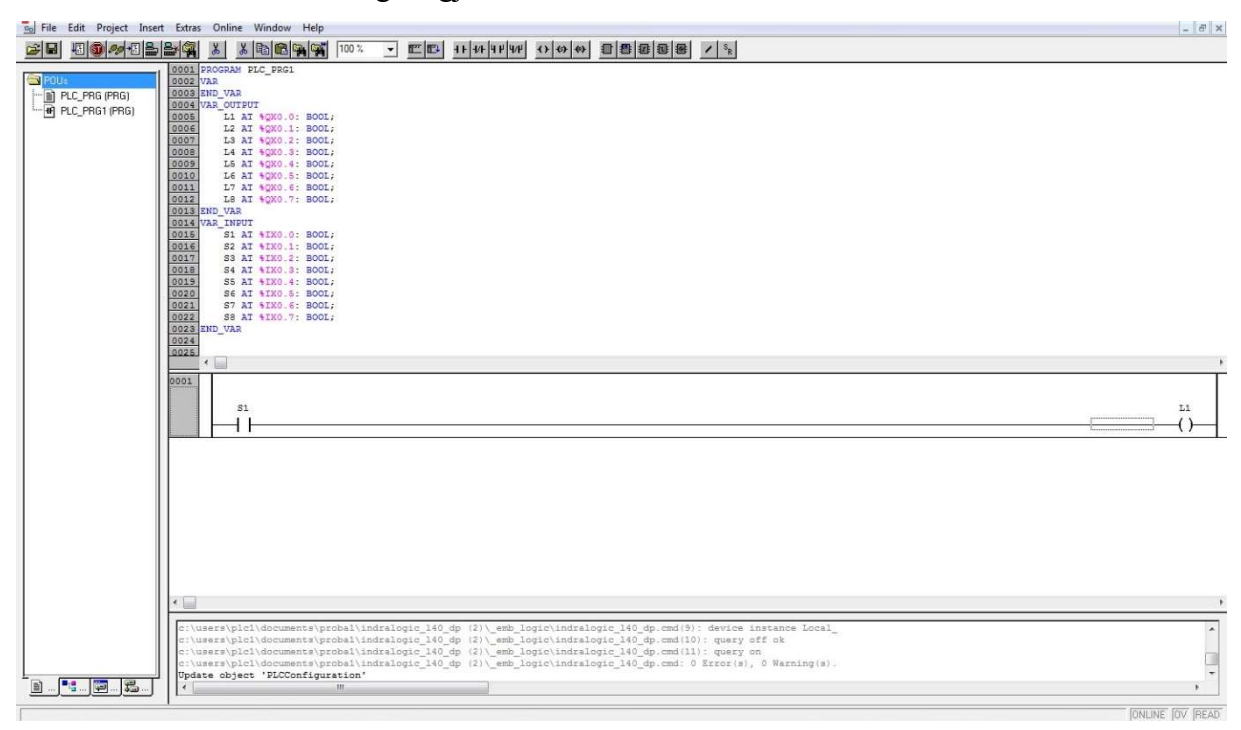

#### 28. ábra: Input és output hozzáadása után

Az LD programnyelvben új sor hozzáadása az "Insert/Network After" menüponttal lehetséges (lásd 29. ábra).

#### Mechatronikai rendszerek – gyakorlati tananyag

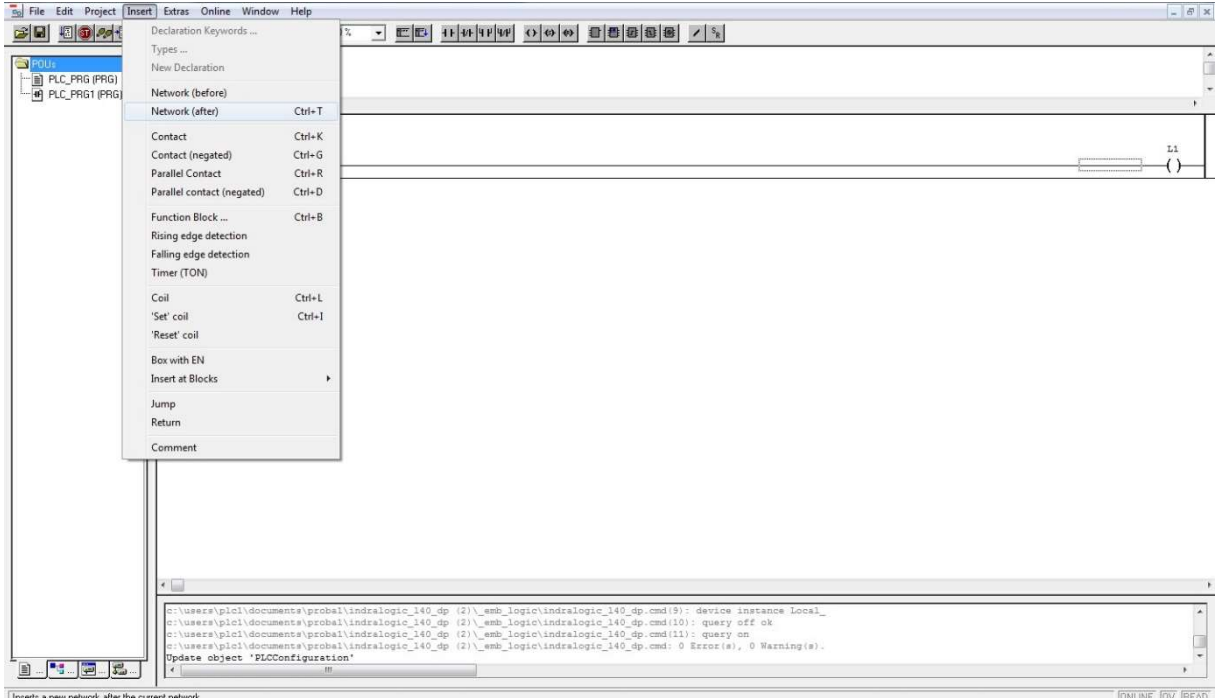

#### 29. ábra: LD programnyelvben új sor hozzáadása

A program elkészülése után "Project/Build" menüponttal lehet ellenőrizni és felépíteni a futtatható programot (30. ábra).

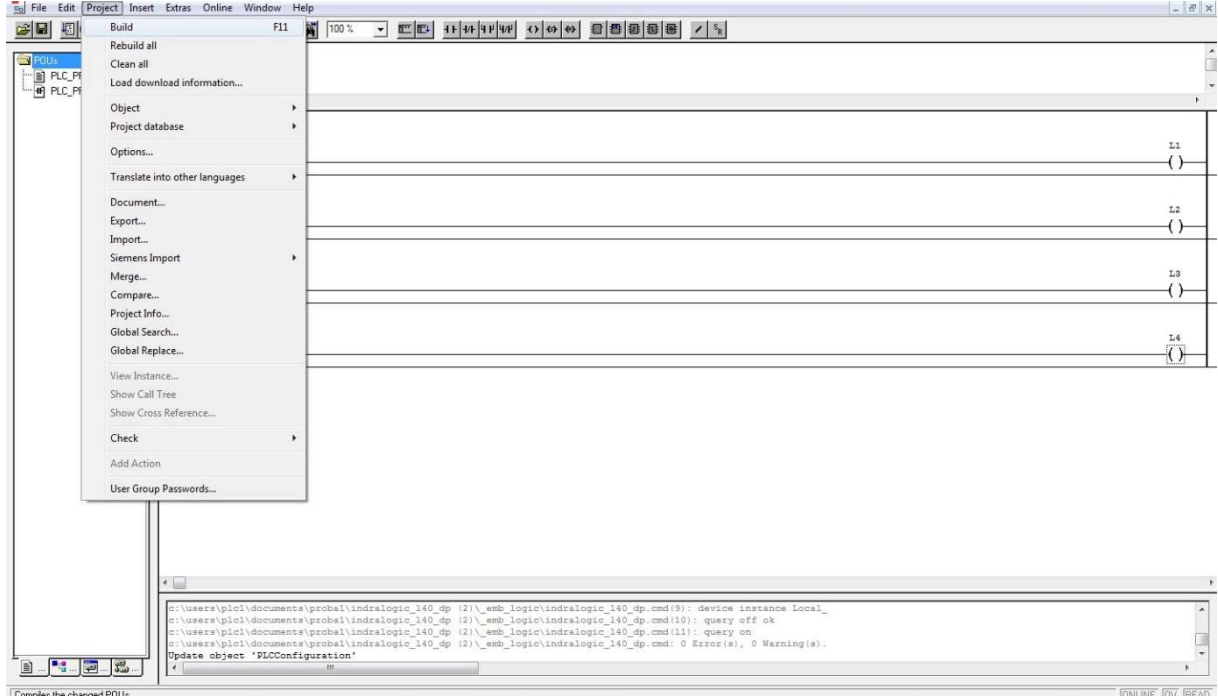

### 30. ábra: Futtatható program létrehozása

A PLC-hez csatlakozni az "Online/Login" menüponttal lehetséges (lásd 31. ábra).

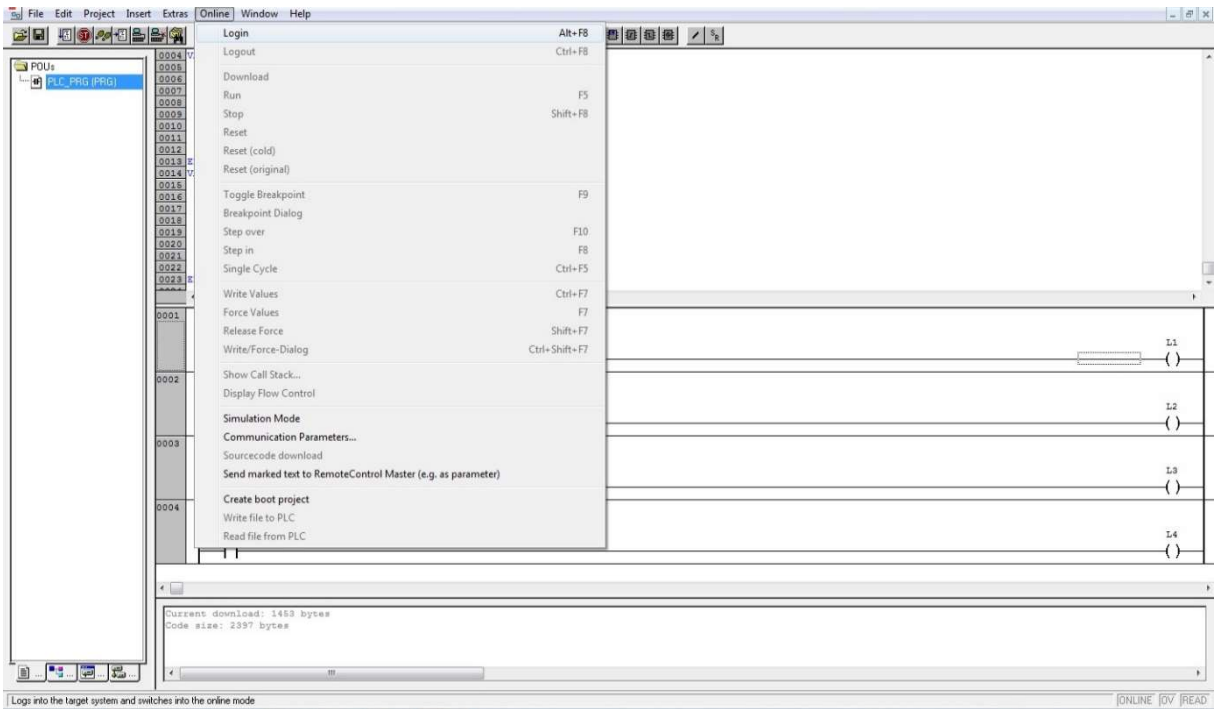

Mechatronikai rendszerek – gyakorlati tananyag

### 31. ábra: PLC-hez csatlakozás

A PLC-re csatlakozás esetén, ha felugrik a 32. ábrán látható üzenet, ekkor "Yes"-t kell nyomni.

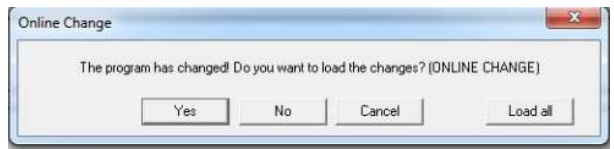

32. ábra: "Program has changed" üzenetablak

A PLC-re csatlakozás után a 33. ábra szerinti ablak jelenik meg.

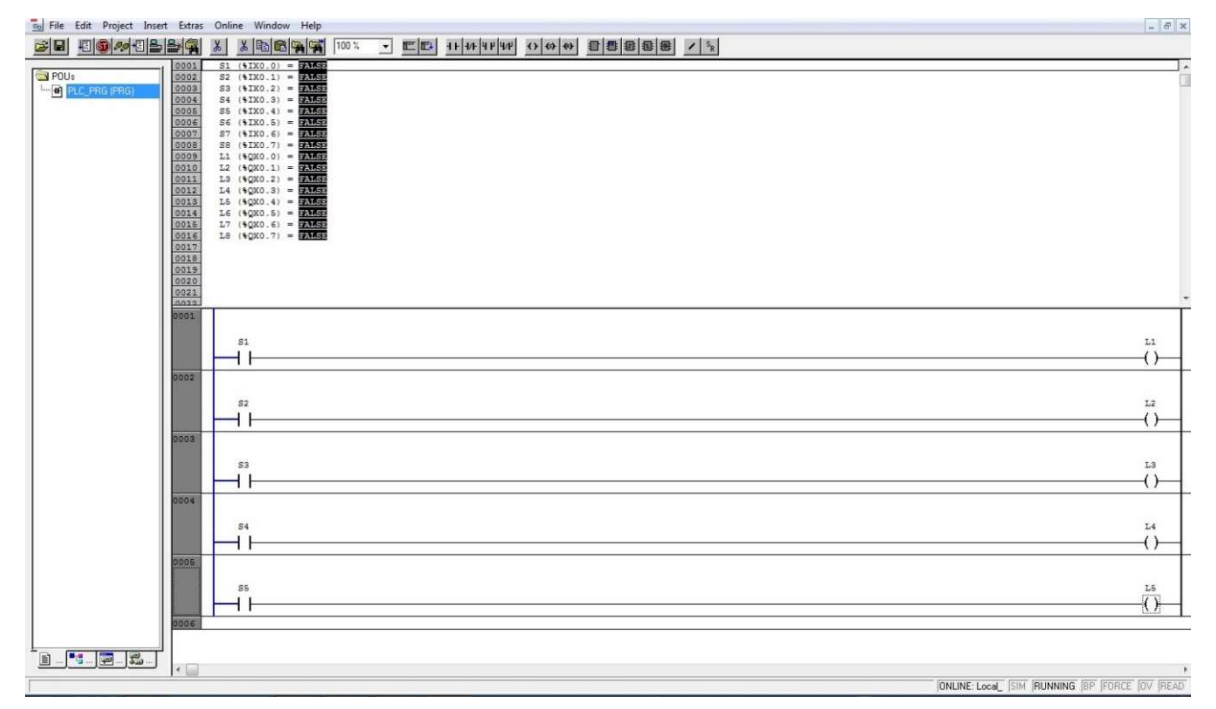

33. ábra: PLC-re csatlakozás után

A 33. ábrán lehet látni, hogy az egyes bemenetek, kimenetek "True" (igaz) vagy "False" (hamis) értéket vesznek fel.

A másoló kapcsolás programját LD programnyelven a 34. ábra szemlélteti. Az ábrán mind a 8 kapcsoló aktív, így mind a 8 LED világítani fog.

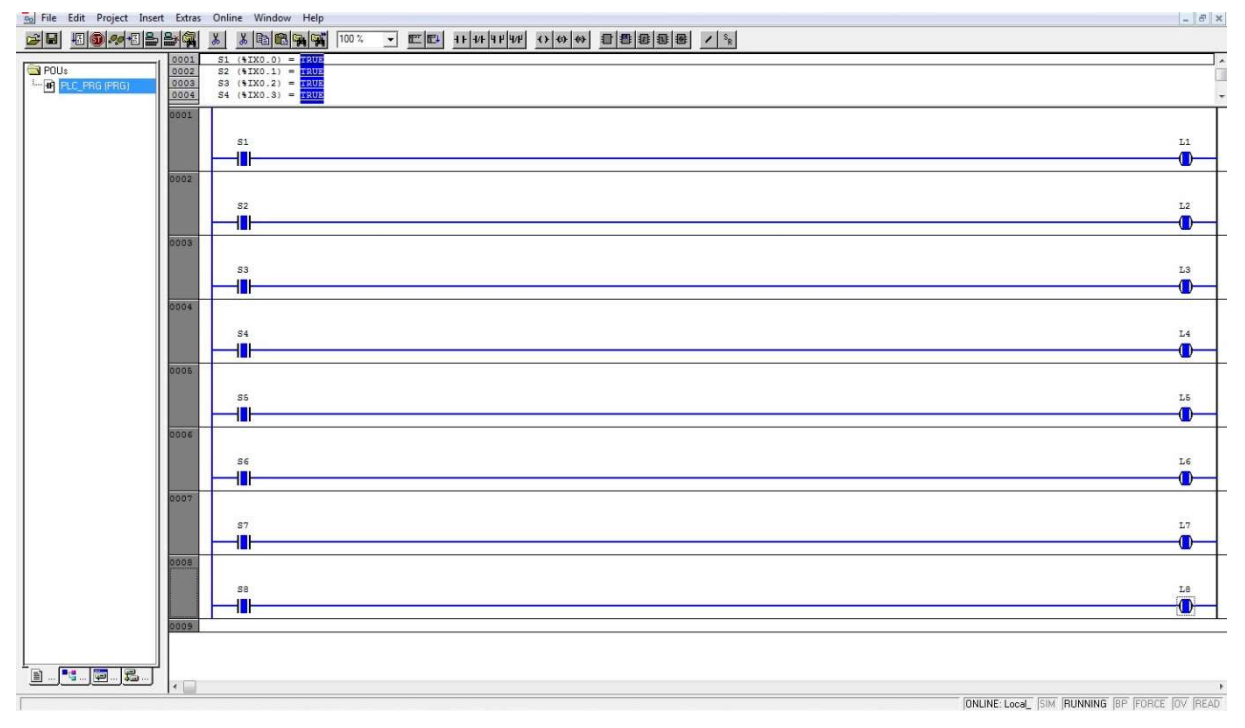

34. ábra: Másoló kapcsolás programja LD programnyelven

A program módosításához mindig ki kell jelentkezni a PLC-ből. Ezt az "Online/Logout" menüponttal lehet elérni (35. ábra).

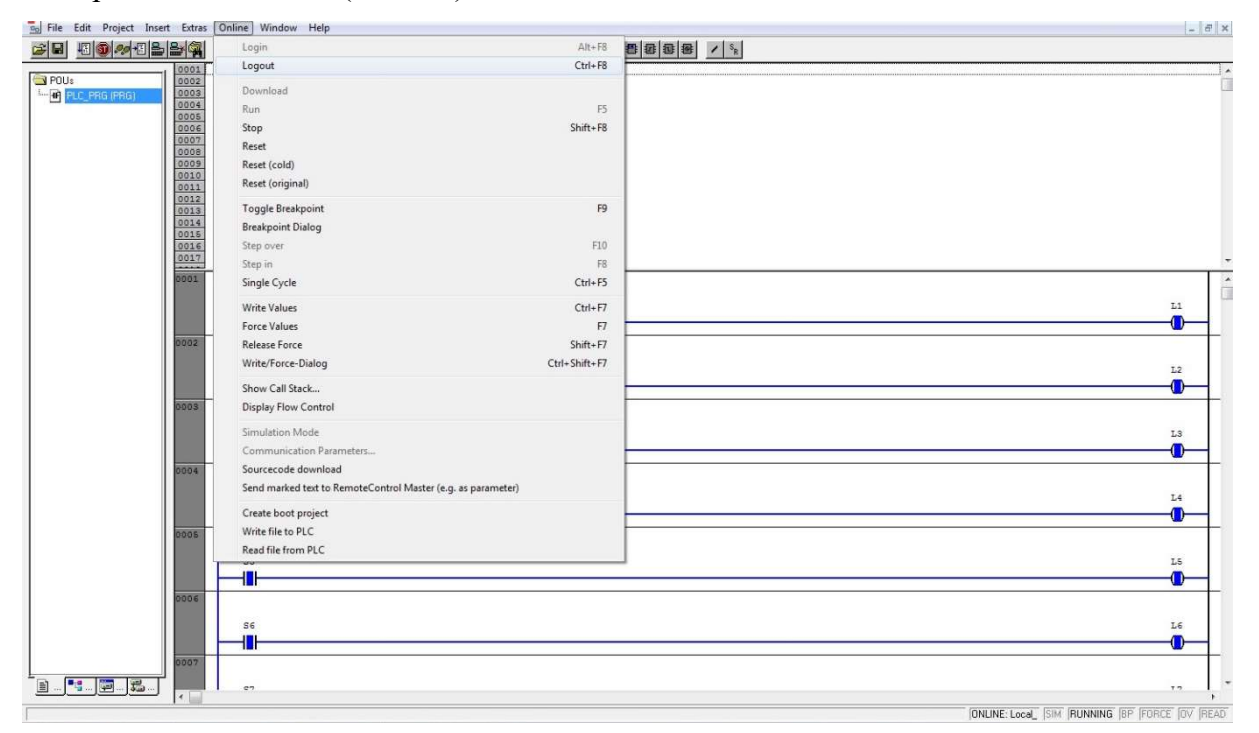

35. ábra: Kijelentkezés a PLC-ből

# 6. PLC feladatok

# 6.1 Feladatok megoldása LD programnyelven

Az elektropneumatikában megoldott feladatgyűjtemény alapján lettek kiválasztva a következő PLC feladatok.

# 6.1.1 A 9. elektropneumatikai feladat vezérlése PLC-vel

A feladatgyűjtemény 9. feladatának címe "Útfüggő vezérlés, kettős működésű henger, impulzusszelep, elektromos érzékelők". A feladat villamos kapcsolása a 36. ábrán látható.

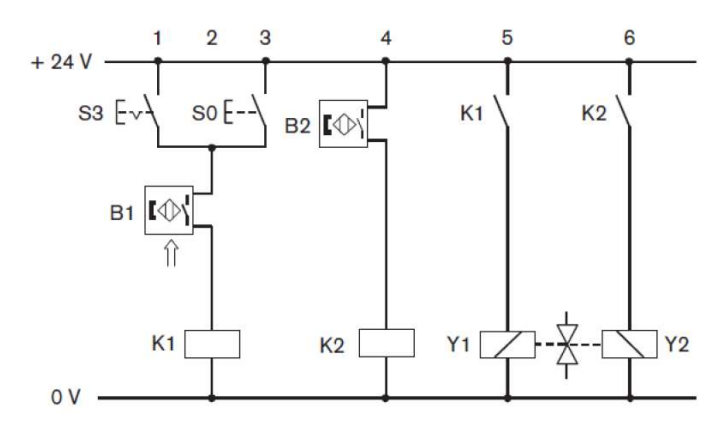

36. ábra: Elektropneumatika feladatgyűjtemény 9. feladatának villamos kapcsolása

A PLC programozás során az S3 kapcsoló nem kerül felhasználásra. A feladathoz a PLC szimulációs lapok közül a 19. számút választjuk, ahol csak az 1. munkahengert fogjuk működtetni, a munkahenger feladata a munkadarab leszorítása és felengedése.

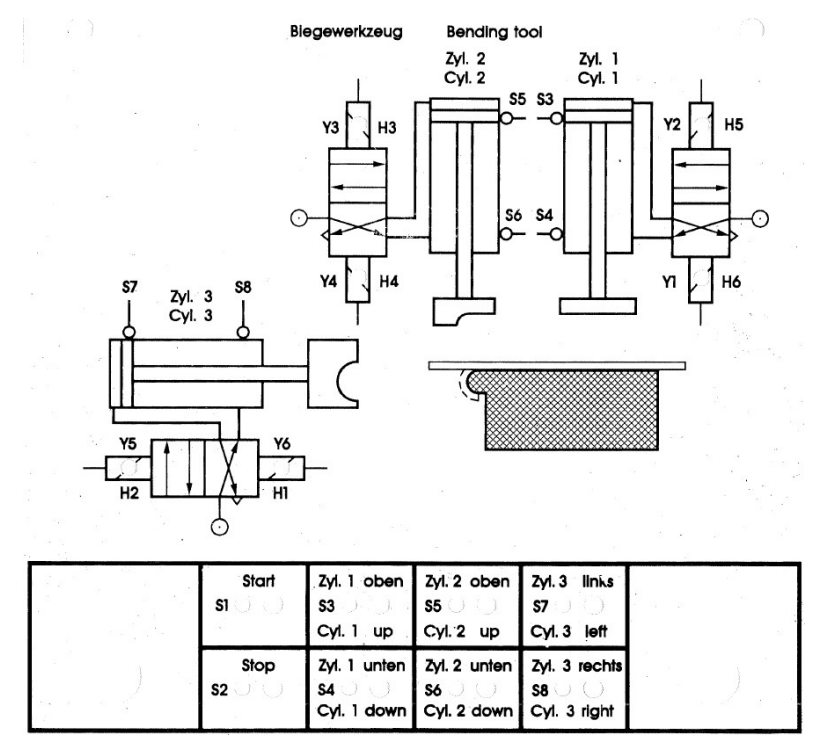

37. ábra: Elektropneumatikus kapcsolás táblája

Az elektropneumatika során használt S0 jelű nyomógomb a PLC programozás során S1 jelű nyomógomb, a B1 jelű Reed-relé S3 jelű bemenet, a B2 jelű Reed-relé S4 jelű bemenet lesz. A működtetési sorrend:

- 1. A munkahenger indítás feltétele az S1 nyomógomb és S3 végállás érzékelő működtetése
- 2. A munkahenger kifutását a K1 relén keresztül a H5 LED kivillanása fogja jelezni
- 3. A visszafutás feltétele az S4 végállás érzékelő működtetése
- 4. A munkahenger visszafutását a K2 relén keresztül a H6 LED kivillanása fogja jelezni A feladat ütemdiagramját a 38. ábra részletezi.

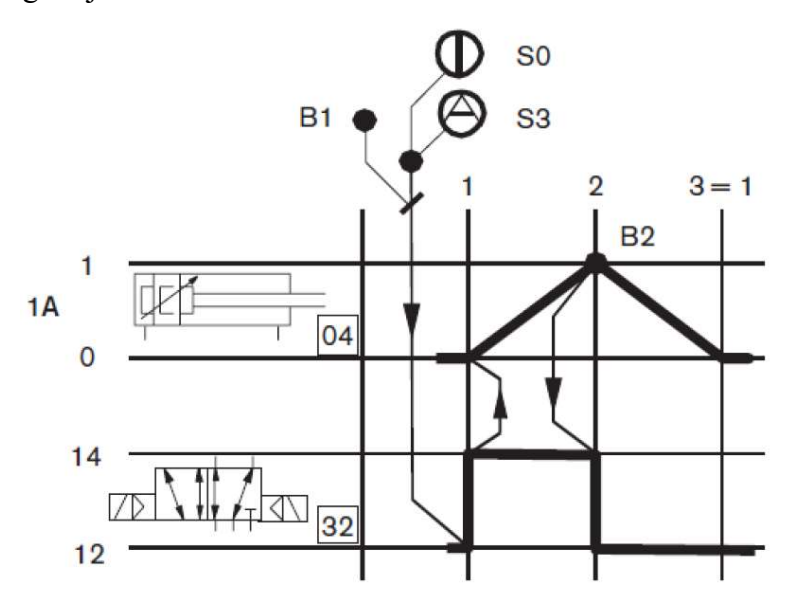

38. ábra: A 9. elektropneumatikai feladat ütemdiagramja

A kapcsolást LD programnyelven programozva a 39. ábra illusztrálja. A működtetés során az aktív elemek kék színnel világítanak a számítógépen.

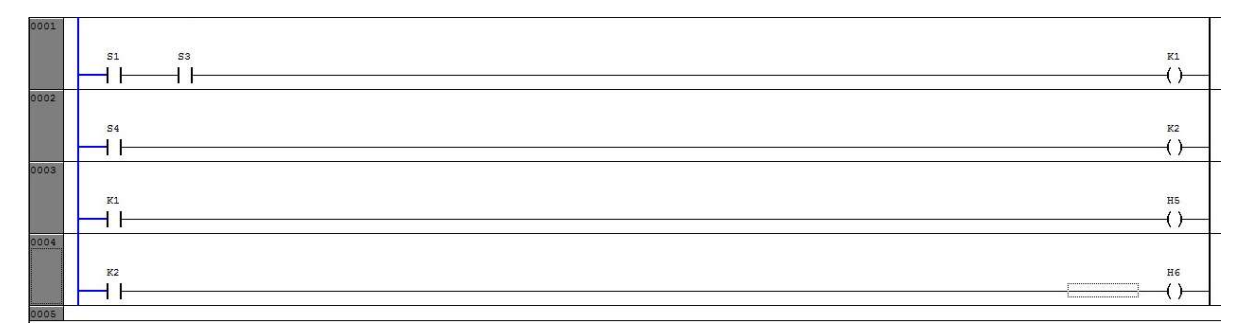

39. ábra: Elektropneumatika 9. feladatának megoldása LD programnyelven A definiált változókat a 40. ábra szemlélteti.

```
PROGRAM Bistabil_1_munkahenger
VAR
   K1: BOOL;
   K2: BOOL;
END_VAR
VAR OUTPUT
   H1 AT *QX0.0: BOOL;
   H2 AT *QX0.1: BOOL;
   H3 AT \OXO.2: BOOL;
   H4 AT %OX0.3: BOOL;
   H5 AT $QX0.4: BOOL;
   H6 AT $QX0.5: BOOL;
   H7 AT $QX0.6: BOOL;
   H8 AT %QX0.7: BOOL;
END VAR
VAR INPUT
   S1 AT $IX0.0: BOOL;
   S2 AT \IX0.1: BOOL;
   S3 AT \IXO.2: BOOL;
    S4 AT \\IX0.3: BOOL;
   SS AT $IX0.4: BOOL;
    S6 AT \IXO.S: BOOL;
    S7 AT \IXO.6: BOOL;
    S8 AT \\IX0.7: BOOL;
END VAR
```
40. ábra: Elektropneumatika 9. feladatának megoldása során használt változók

# 6.1.2 A 10. elektropneumatikai feladat vezérlése PLC-vel

Ebben a feladatban az elektropneumatikai feladatgyűjtemény 10. feladatát oldjuk meg, amely hasonlít a 6.1.1.-hez, de a "Kettős működésű munkahenger útfüggő vezérlése, rugós visszatérítésű szeleppel, elektromos érzékelőkkel" címmel jelölt útváltó szelepet alkalmazzuk egyetlen munkahengerre. A feladat villamos kapcsolása a 41. ábrán látható.

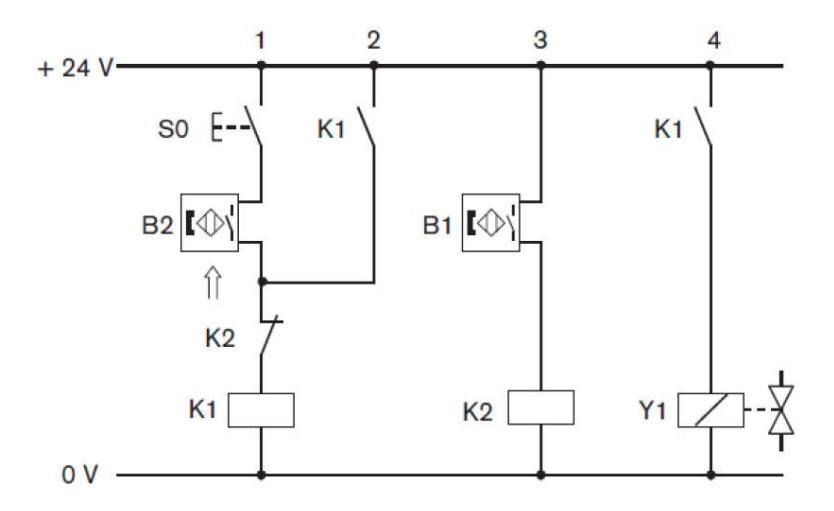

41. ábra: Elektropneumatika feladatgyűjtemény 10. feladatának villamos kapcsolása Az elektropneumatika során használt S0 jelű nyomógomb a PLC programozás során ismét S1 jelű nyomógomb, a B1 jelű Reed-relé S3 jelű bemenet, a B2 jelű Reed-relé S4 jelű bemenet lesz.

A működtetési sorrend:

1. A munkahenger indítás feltétele az S1 nyomógomb és S3 végállás érzékelő működtetése, ez létrehozza az öntartó funkciót

- 2. A munkahenger kifutását a K1 relén keresztül a H5 LED kivillanása fogja jelezni
- 3. A visszafutás feltétele az S4 végállás érzékelő működtetése, bontja az öntartást

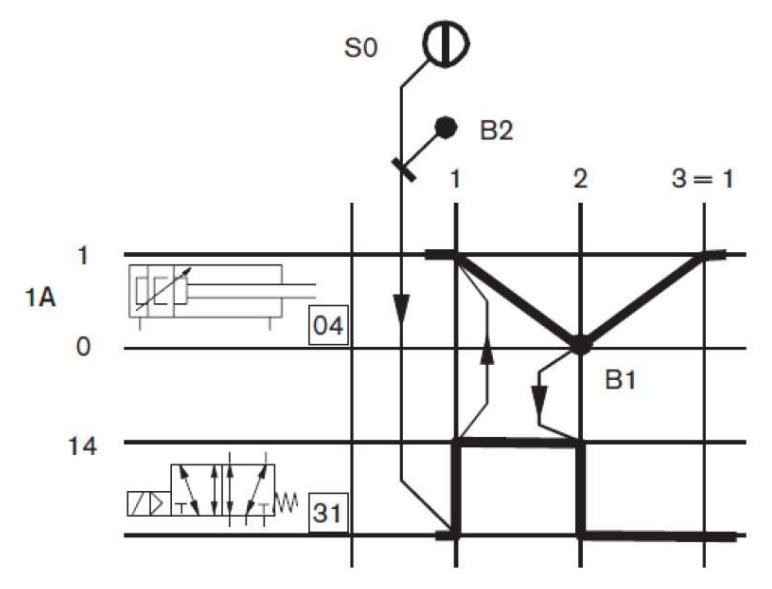

42. ábra: A 10. elektropneumatikai feladat ütemdiagramja

A feladat ütemdiagramját a 42. ábra mutatja.

Az LD programnyelven megírt PLC programot a 43. ábra illusztrálja.

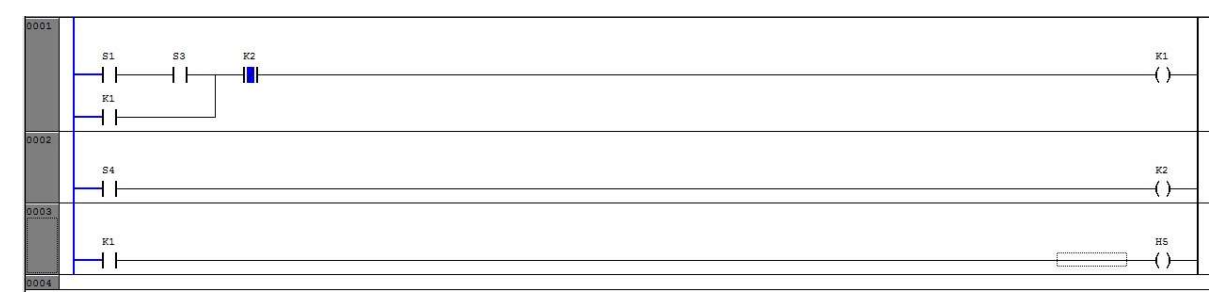

43. ábra: Elektropneumatika 10. feladatának megoldása LD programnyelven

# 6.1.3 A 16. elektropneumatikai feladat vezérlése PLC-vel

Ebben a feladatban az elektropneumatikai feladatgyűjtemény 16. feladatát oldjuk meg, amelyben már 2 munkahengert 2 útváltóval vezérlünk. A feladat címe "Sorrend vezérelt kettős működésű munkahengerek vezérlése impulzus szelepekkel". A fizikai feladat a 37. ábra felső részének feleltethető meg. Az elektropneumatika során használt S0 jelű nyomógomb a PLC programozás során ismét S1 jelű nyomógomb, a B1 jelű Reed-relé S3 jelű bemenet, a B2 jelű Reed-relé S4 jelű bemenet, a B3 jelű Reed-relé S5 jelű bemenet, a B4 jelű Reed-relé S6 jelű bemenet lesz.

A feladat villamos kapcsolását a 44. ábra mutatja.

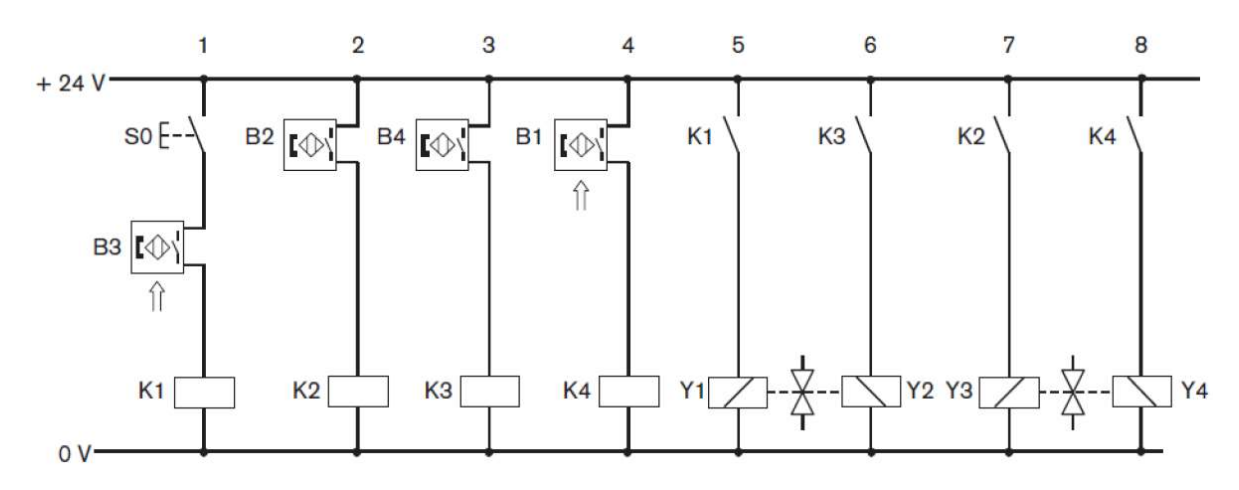

44. ábra: Elektropneumatika feladatgyűjtemény 16. feladatának villamos kapcsolása A működtetési sorrend:

- 1. A 1. munkahenger indítás feltétele az S1 nyomógomb és S5 végállás érzékelő működtetése
- 2. A 1. munkahenger kifutását a K1 relén keresztül a H5 LED kivillanása fogja jelezni
- 3. A 2. munkahenger indítás feltétele az S4 végállás érzékelő működtetése
- 4. A 2. munkahenger kifutását a K2 relén keresztül a H3 LED kivillanása fogja jelezni
- 5. A 1. munkahenger visszafutás feltétele az S6 végállás érzékelő működtetése
- 6. A 1. munkahenger visszafutását a K3 relén keresztül a H6 LED kivillanása fogja jelezni
- 7. A 2. munkahenger visszafutás feltétele az S3 végállás érzékelő működtetése
- 8. A 2. munkahenger visszafutását a K4 relén keresztül a H4 LED kivillanása fogja jelezni A feladat ütemdiagramját a 45. ábra részletezi.

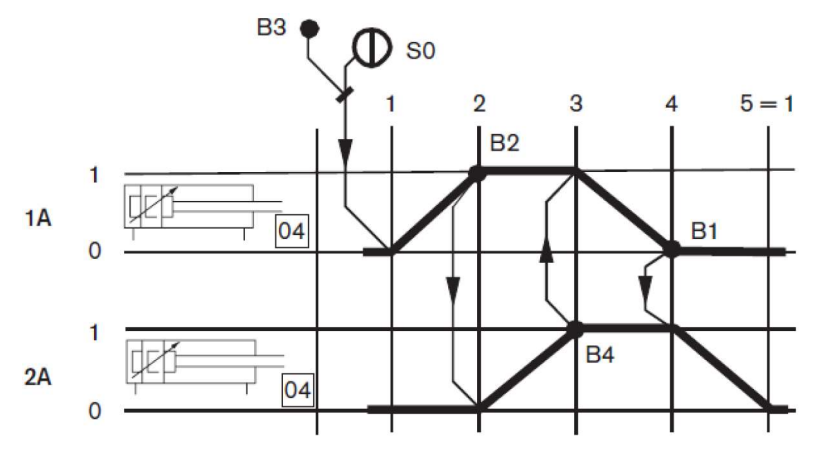

45. ábra: A 16. elektropneumatikai feladat ütemdiagramja

Az LD programnyelven megírt programot a 46. ábra illusztrálja.

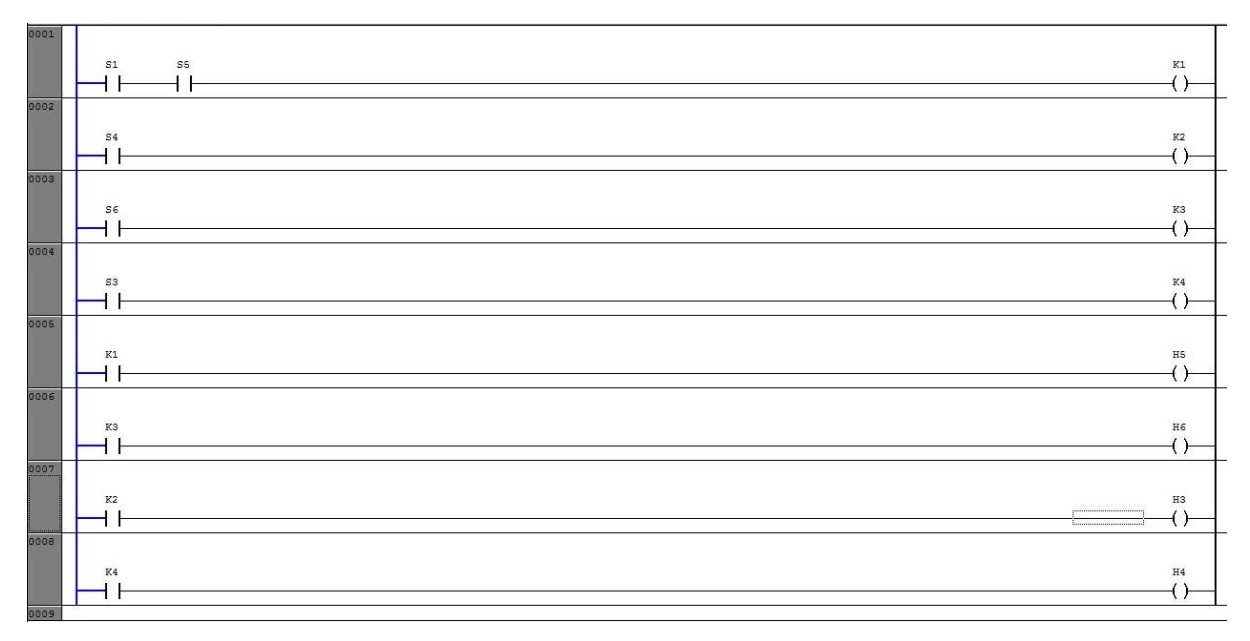

46. ábra: Elektropneumatika 16. feladatának megoldása LD programnyelven

A definiált változókat a 47. ábra szemlélteti.

```
PROGRAM PLC_PRG
VAR
    K1: BOOL;
    K2: BOOL;
    K3: BOOL;
    K4: BOOL;
    T1: TON:
END_VAR
VAR_OUTPUT
    H1 AT \CXO.O: BOOL:
    H2 AT *QX0.1: BOOL;
    на ат чоко. 2: воог,
    H4 AT $QX0.3: BOOL;
    H5 AT $QX0.4: BOOL;
    H6 AT +QX0.5: BOOL;
    H7 AT $QX0.6: BOOL;
    H8 AT $QK0.7: BOOL;
END_VAR<br>VAR_INPUT
    S1 AT \IX0.0: BOOL;
    S2 AT \IXO.1: BOOL:
    S3 AT $IX0.2: BOOL;
    S4 AT \IXO.3: BOOL;
    SS AT \IXO.4: BOOL;
    S6 AT \IXO.5: BOOL;
    S7 AT $1X0.6: BOOL;
    SB AT \IXO.7: BOOL;
END VAR
```
47. ábra: 16. elektropneumatika feladat megoldása során használt változók

A szimulációs táblán a S3 és S4 érzékelőket, illetve S5 és S6 érzékelőket értelemszerűen egyszerre nem szabad működtetni. A létradiagramban az aktív elemek kékkel világítanak.

# 6.1.4 Időzítő alkalmazása LD programnyelven

Ha egy PLC kapcsolásban azt szeretnénk, hogy a munkahenger visszafutása késleltetéssel történjen meg, akkor időzítőt kell beépíteni. Ennek LD programbeli blokkja a 48. ábrán látható.

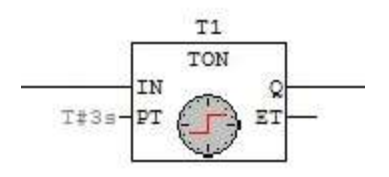

48. ábra: Időzítő blokkja LD programnyelvben

A 10. elektropneumatika feladat kapcsolásba (azaz 6.1.2. alfejezetbe) építjük be az időzítőt. Az elkészült programot és a futtatás közbeni állapotát a 49. ábra szemlélteti.

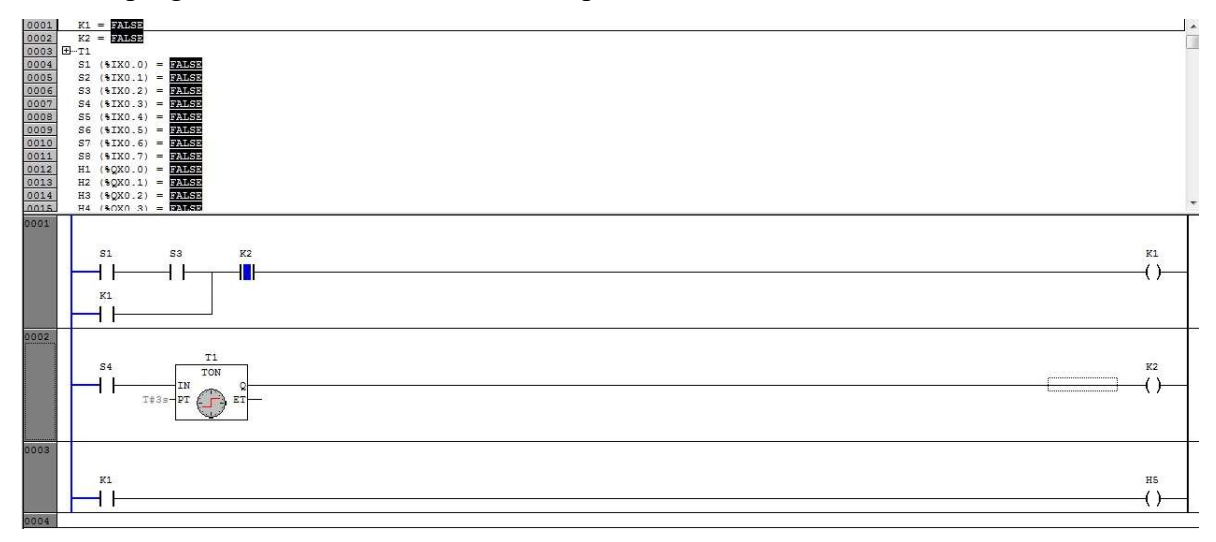

49. ábra: 10. elektropneumatika feladat megoldása LD programnyelven időzítővel

# 6.1.5 Számláló alkalmazása LD programnyelven

A programozás során szükség lehet olyan feladatra, amikor gombnyomás után automatikusan egymás után egy előre meghatározott számú alkalommal fut ki és vissza a munkahenger. Ezt számláló (angolul "Counter") segítségével lehet megvalósítani. Az LD programnyelvbeli számláló blokkja az 50. ábrán látható.

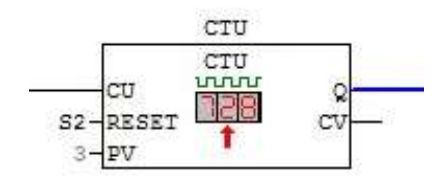

50. ábra: Számláló LD programnyelvben

Az 50. ábrán látható jelölések:

- CU: számláló bemenete
- Q: számláló kimenete
- RESET: ezzel a bemenettel lehet nullázni a számláló értékét
- PV: számlálás értéke
- CTU/CTD/CTUD: számláló típusa: felszámláló, leszámláló és fel-, leszámláló

Felül: számláló neve (az ábrán CTU névvel)

A számláló használatához a 9. elektropneumatikai feladat (azaz 6.1.1 fejezet) került átalakításra. Itt a 1. munkahenger S4 bemenete lépteti a számláló értékét. Amennyiben a számláló értéke elérte a 3-at, akkor a C1 változó segítéségével megszakítja az 1. sorban levő indítás feltételét.

A számlálót az S2 nyomógombbal lehet nullázni.

Az elkészült feladatot az 51. ábra mutatja.

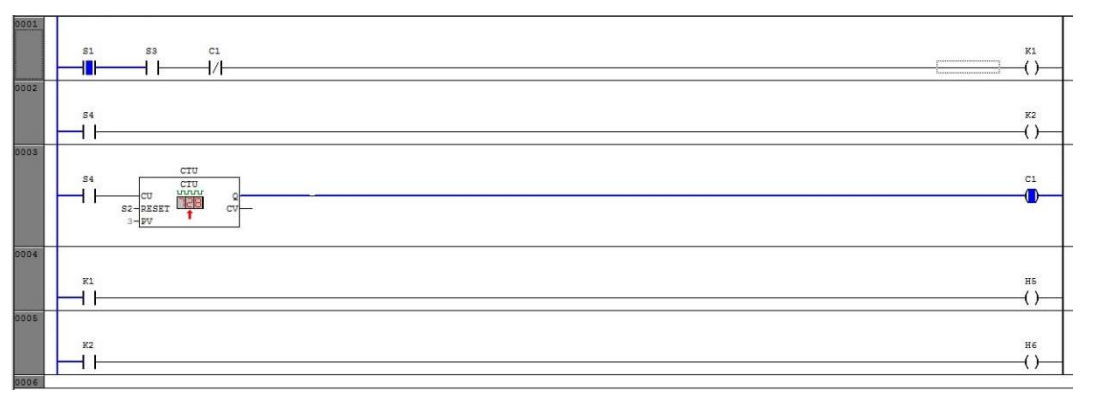

51. ábra: Számlálóval bővített feladat megoldása LD programnyelven

# 6.1.6 Felfutó él, lefutó él alkalmazása LD programnyelven

A 10. elektropneumatikai feladatot (6.1.2 fejezet) "SET Coil" és "RESET Coil" segítségével is meg lehet oldani. A "SET Coil" és "RESET Coil" működését az 52. ábra és az 53. ábra mutatja. "SET Coil" esetén, ha az Input értéke egy pillanatra is "1" lesz, akkor a továbbiakban "Coil" végig "1" marad. "RESET Coil" esetén, ha az Input értéke egy pillanatra is "1" lesz, akkor a továbbiakban "Coil" végig "0" marad, még akkor is, ha előtte "1" volt az értéke.

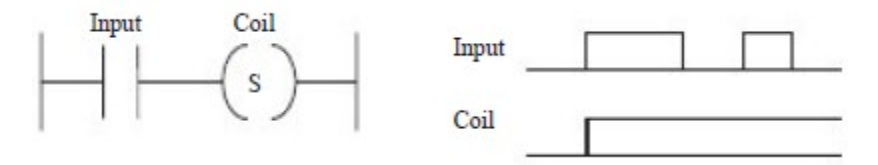

52. ábra: SET Coil működése

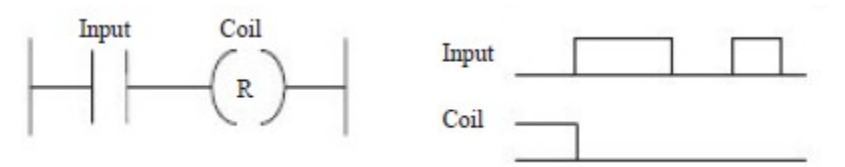

53. ábra: RESET Coil működése

Az így megoldott feladatot LD programnyelvben az 54. ábra szemlélteti.

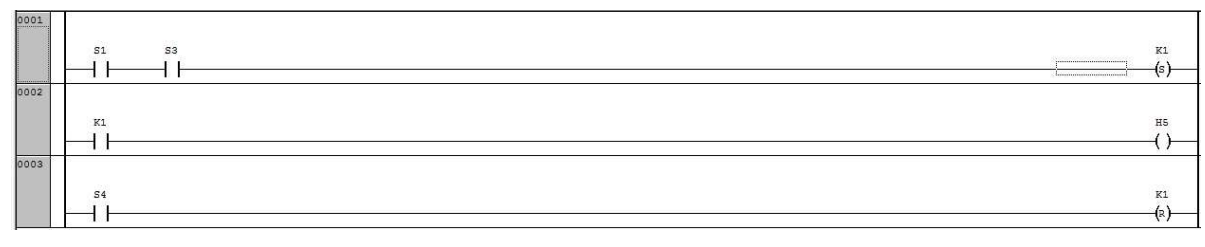

54. ábra: Elektropneumatika 10. feladat megoldása SET-RESET Coil segítségével

# 6.2 Feladat megoldás ST programnyelven

Az ST nyelv a C nyelvhez hasonlatos, ezért a számítógép programozásban általánosan járatos mérnökök kedvelik.

Egy feltétel megadása itt az "IF - THEN - ELSE" szerkezettel lehetséges az 55. ábrához hasonlóan.

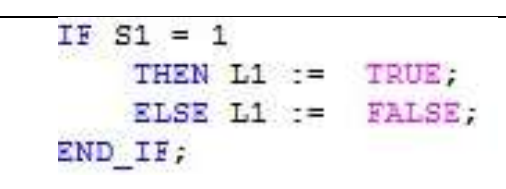

55. ábra: ST nyelvben egy feltétel megadása

Az 5. fejezet 34. ábra környezetében már ismertetett bemenet másoló program ST-ben való megfogalmazását az 56. ábra mutatja.

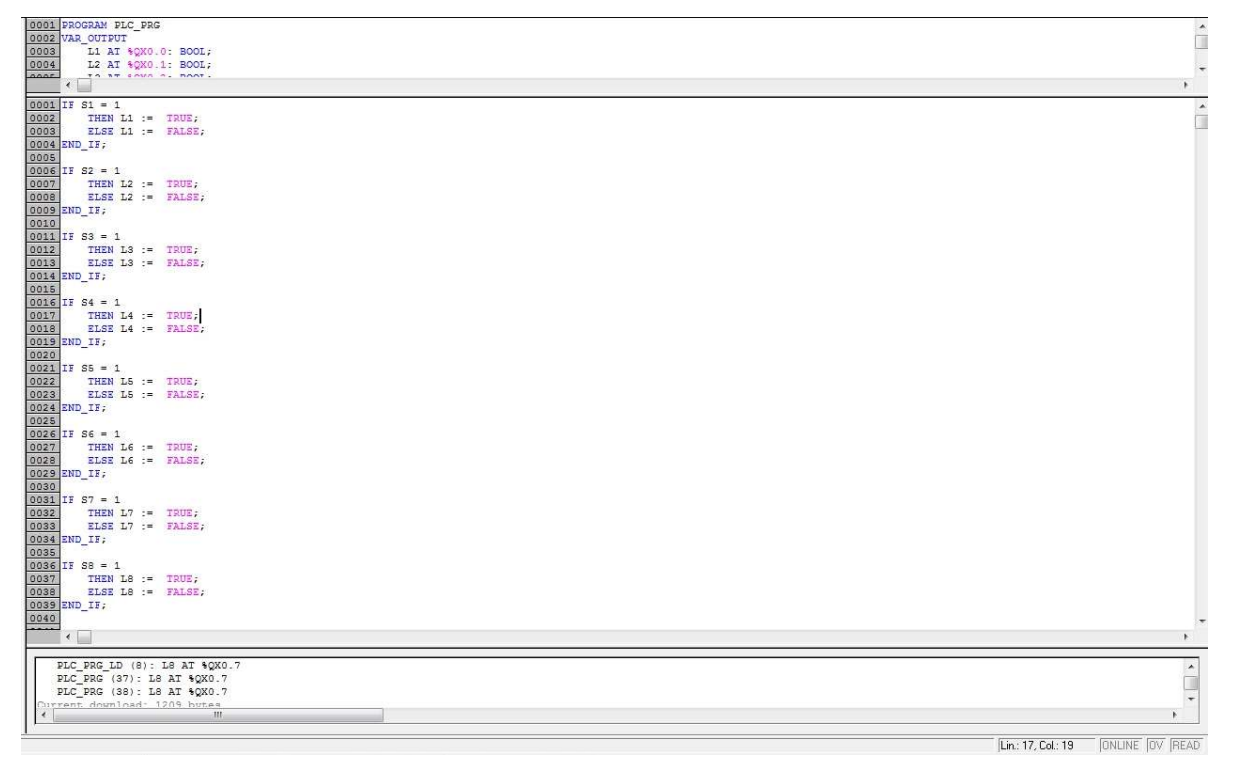

56. ábra: Másoló program ST programnyelven

# 6.3 Feladatok megoldása SFC programnyelven

Az SFC programnyelv jelentése "Sequantial Function Chart".

A programnyelv lényege, hogy sorrendben hajtódnak végre az egyes feltételek függvényében az utasítások.

### 6.3.1 Munkahenger ki- és visszafutásának vezérlése SFC programnyelven

Az első feladat a 6.1.1. alfejezetben már ismertetésre került, azaz a munkahenger ki- és visszafutásának egymás utáni vezérlése történik meg. A munkahenger vezérlésére egy bistabil útváltó szelep áll rendelkezésre. Az elkészült SFC program az 57. ábrán látható.

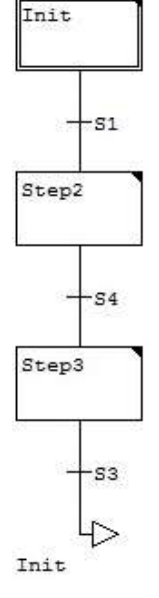

57. ábra: Munkahenger ki- és visszafutásának egymás utáni vezérlése

Az "Init" lépésen belül meg kell írni a program elejére szükséges utasításokat, amely jelen esetben a bistabil szelep beállítását hajtja végre. A blokkra kétszer rákattintva ki lehet választani a lépés alprogramjának programnyelvét, és abban megírni a szükséges utasításokat. Bistabil szelep vezérléshez célszerű az ST programnyelvet használni. A megírt "Init" lépést az 58. ábra mutatja.

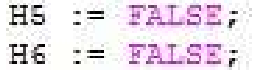

58. ábra: Munkahenger vezérlésénél kezdeti feltételek megadása

A "Step2" és "Step3" feltételek megadását az 59. ábra részletezi.

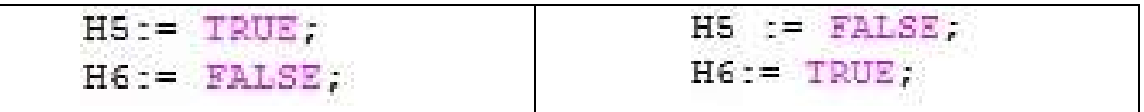

"Step2" lépés "Step3" lépés

59. ábra: Munkahenger vezérlésénél további lépések

A program futtatás közbeni állapotát az 60. ábrán figyelhetjük meg.

|                                                | so File Edit Project Insert Extras Online Window Help                                                                                                    | $=$ $\theta$ $\times$                       |
|------------------------------------------------|----------------------------------------------------------------------------------------------------|---------------------------------------------|
| 四つ々日とらん<br>e u                                 | 时刊日日常年11 日 中国国<br>100%<br>$\boldsymbol{\mathsf{z}}$<br>电临界学<br>$\cdot$                                                                                          |                                             |
|                                                | 0001<br>$$1$ (\$IX0.0) = $1107$                                                                                                    |                                             |
| $P0U_0$                                        | 0002<br>$52$ (\$IXO.1) = $75.055$<br>0003<br>$93 (1100.2) = 24652$                                                                                              |                                             |
| Bistabil_1munkahenger<br>Bistabil_2munkahenger | $S4$ (\$IX0.3) = $\frac{1}{256652}$<br>0004                                                                                                    |                                             |
| Bistabil_ST (PRG)                              | 0005<br>$SS (5IX0.4) = 70050$<br>0006<br>$SS = (5IX0.5) = 25.532$                                                                                               |                                             |
| LD_Counter (PRG)                               | 0007<br>$37(9X)(0.6) = 20.059$                                                                                                    |                                             |
| Monostabil_Tmunkahen                           | SB $(51X0.7) = 71155$<br>0008<br>0009                                                                                                    |                                             |
| Monostabil_1munkahen                           | H1 (4QX0.0) = $\frac{1}{2MST}$<br>H2 (4QX0.1) = $\frac{1}{2MST}$<br>$\begin{array}{ l} 0010 \\ 0011 \\ \hline 0012 \\ \hline 0013 \\ \hline \end{array}$        |                                             |
| Munkahenger_SFC (PR                            |                                                                                                    |                                             |
| PLC_PRG (PRG)<br>- PLC_PRG_LD_MASOL            |                                                                                                    |                                             |
| PLC_PRG_ST_MASOL                               | Hz (+2x0.1) = 2x163<br>H4 (+2x0.2) = 7x163<br>H4 (+2x0.3) = 7x163<br>H6 (+2x0.4) = 7x163<br>H6 (+2x0.6) = 7x163<br>H6 (+2x0.6) = 7x1633<br>H8 (+2x0.7) = 7x1633 |                                             |
|                                                | $\begin{array}{ l} 0014 \\ 0015 \\ \hline 0016 \\ 0017 \\ \hline \end{array}$                                                                                   |                                             |
|                                                |                                                                                                    |                                             |
|                                                | Init                                                                                                    |                                             |
|                                                |                                                                                                    |                                             |
|                                                | $+s_1$                                                                                                    |                                             |
|                                                |                                                                                                    |                                             |
|                                                | Step2                                                                                                    |                                             |
|                                                |                                                                                                    |                                             |
|                                                | $+34$                                                                                                    |                                             |
|                                                |                                                                                                    |                                             |
|                                                | Step3                                                                                                    |                                             |
|                                                |                                                                                                    |                                             |
|                                                |                                                                                                    |                                             |
|                                                | $+$ s3                                                                                                    |                                             |
|                                                | $\Rightarrow$                                                                                                    |                                             |
|                                                | Init                                                                                                    |                                             |
|                                                |                                                                                                    |                                             |
|                                                |                                                                                                    |                                             |
|                                                |                                                                                                    |                                             |
|                                                |                                                                                                    |                                             |
|                                                |                                                                                                    |                                             |
| $\epsilon$<br>$-33.$                           |                                                                                                    |                                             |
| <b>B-3-8-8</b>                                 |                                                                                                    |                                             |
|                                                |                                                                                                    | ONE NIC-Load CINA DUNNING DD EDDIC IN IDEAD |

60. ábra: Munkahenger vezérléséhez megírt program futtatás közben.

# 6.3.1 Három munkahenger vezérlése SFC programnyelven

Ebben a feladatban egy 3 munkahengeres kapcsolás vezérlését SFC programnyelv segítségével valósítjuk meg. Az SFC programnyelv előnye a LD programnyelvvel szemben, hogy sorrendi működésű, így kiküszöbölhető a párhuzamosságból adódó működési rendellenességek. A szimulációs tábla a 37. ábrán látszik.

A gyakorlati feladat egy lemez két lépcsőben való hajlítását tartalmazza. A lépések sorrendben a következők:

- 1. Leszorítás az 1. munkahenger segítségével
- 2. Előhajlítás a 2. munkahenger segítségével
- 3. Előhajlító 2. munkahenger visszafutása
- 4. Készrehajlítás a 3. munkahenger segítségével
- 5. Készrehajlító 2. munkahenger visszafutása
- 6. Leszorító 1. munkahenger visszafutása
- A feladat SFC programját a 61. ábra mutatja.

Mechatronikai rendszerek – gyakorlati tananyag

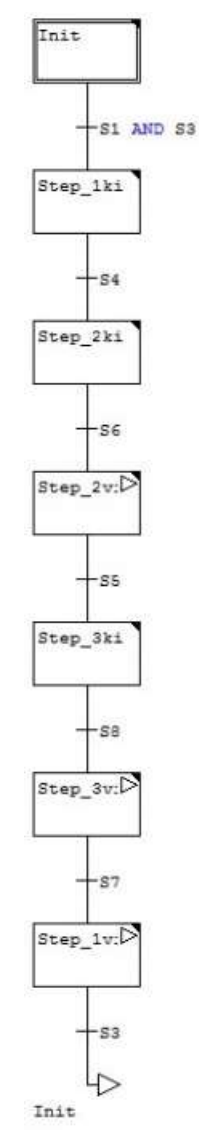

61. ábra: 3 munkahengeres kapcsolás SFC programnyelven

# 6.3.2 A 16. szimulációs tábla megoldása SFC programnyelven

Következő feladat a szimulációs tábla 16. feladat kapcsolásának vezérlése SFC programnyelv segítségével. A szimulációs tábla kinézete a 62. ábrán látszik.

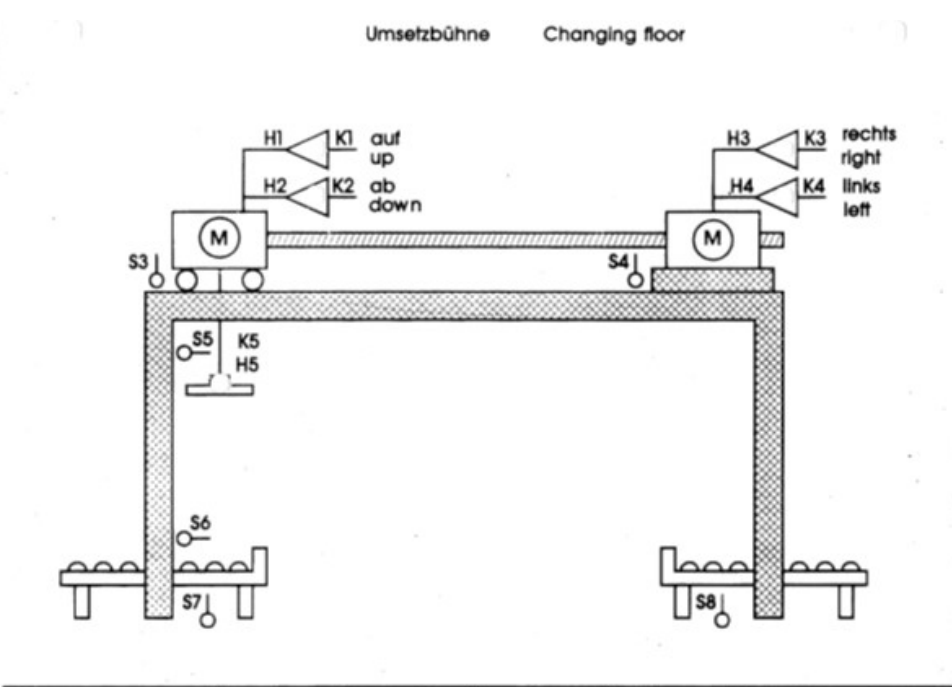

| Start<br>S1 | rechts<br>\$3<br>right     | Magn.oben Mat. vorh.<br><b>S5</b><br>Magn. up | <b>S7</b><br>Mat. present                  |  |
|-------------|----------------------------|-----------------------------------------------|--------------------------------------------|--|
| Stop<br>\$2 | links<br><b>S4</b><br>left | Magn. unten<br>l S6                           | Mat. vorh.<br>S8<br>Magn.down Mat. present |  |

62. ábra: Szimulációs tábla 16. feladata

A feladat egy munkadarabnak bal oldalról jobb oldalra történő áthelyezése. A lépések sorrendben a következők:

- 1. Munkadarab megérkezése a bal oldalon, amelyet az S7 érzékel
- 2. Emelő csörlő lemegy, S6 érzékeli
- 3. Mágnes bekapcsol, azaz H5 aktív lesz
- 4. Emelő csörlő felmegy, S5 érzékeli
- 5. Vízszintes mozgató csörlő jobbra megy, S4 érzékeli
- 6. Emelő csörlő lemegy, S6 érzékeli
- 7. Mágnes kikapcsol, azaz H5 lekapcsol
- 8. Emelő csörlő felmegy, S5 érzékeli
- 9. Visszafut a kiinduló helyzetbe a rendszer, S3 érzékeli

A megoldott feladatot SFC programnyelvben megírva a 63. ábra mutatja.

Mechatronikai rendszerek – gyakorlati tananyag

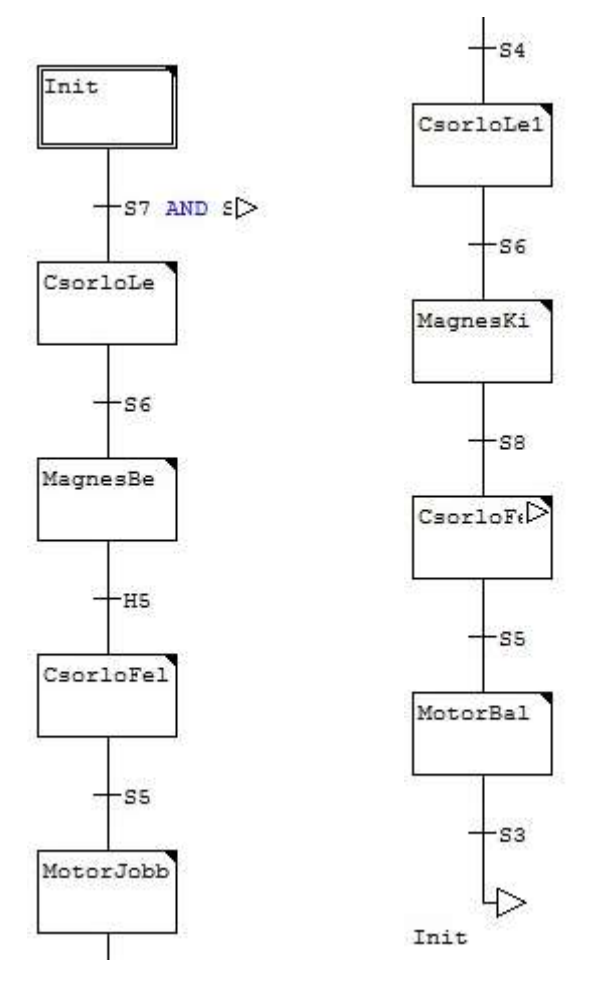

63. ábra: Szimulációs tábla 16. feladat kapcsolása SFC programnyelven

# 6.3.3 A 17. szimulációs tábla megoldása SFC programnyelven

Ez a feladat a szimulációs tábla 17. feladat kapcsolásának vezérlését valósítja meg SFC programnyelven. A szimulációs táblát a 64. ábra szemlélteti.

#### Prägemaschine - Automatik

#### Embossing machine - automatic

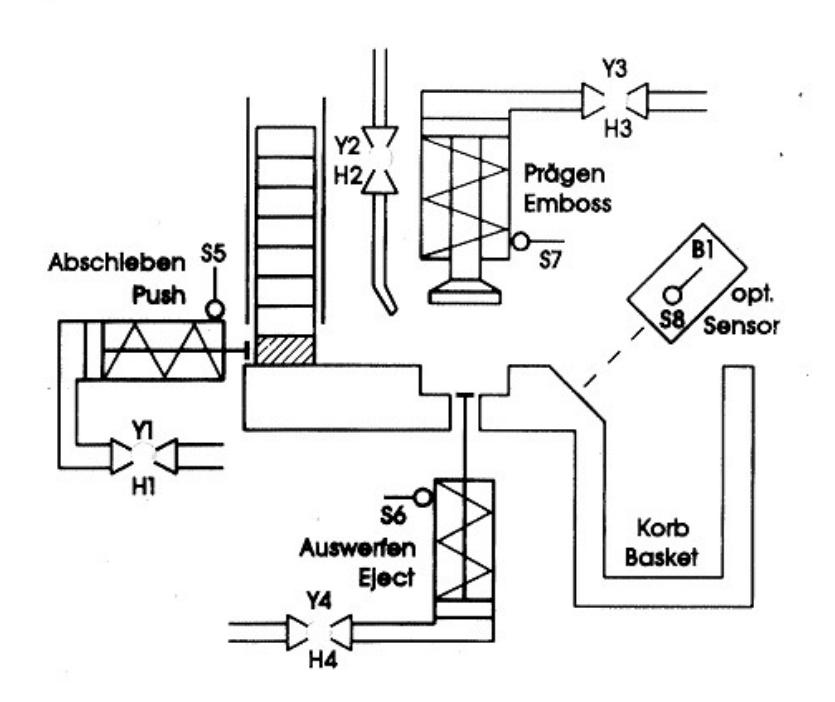

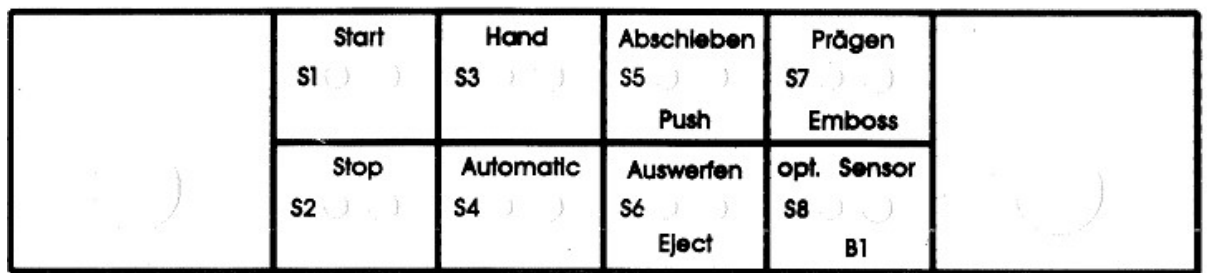

#### 64. ábra: Szimulációs tábla 17. feladata

A feladat egy munkadarab préselése. A lépések sorrendben a következők:

- 1. Nyomó munkahenger a munkatérbe tolja a munkadarabot, S5 érzékel
- 2. Préselés elindul, S7 érzékel, majd időzítés után visszamegy
- 3. Alulról munkahenger feltolja a munkadarabot, S6 érzékel
- 4. H2 kifúvató a munkatérből eltávolítja a munkadarabot
- 5. S8 optikai szenzor érzékel
- 6. Visszafut kiinduló helyzetbe a rendszer

A megoldott feladatot SFC programnyelvben megírva a 65. ábra mutatja.

Mechatronikai rendszerek – gyakorlati tananyag

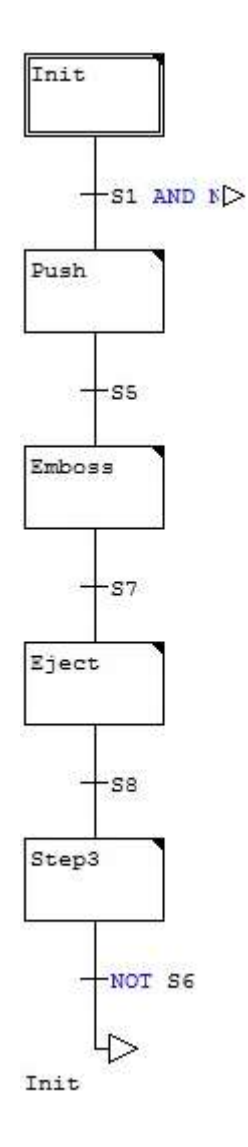

65. ábra: Szimulációs tábla 17. feladat kapcsolása SFC programnyelven

# 6.3.4 A 18. szimulációs tábla megoldása SFC programnyelven

A jelenlegi feladat a 18. feladat kapcsolásának vezérlése SFC programnyelv segítségével. A szimulációs táblát a 66. ábra illusztrálja.

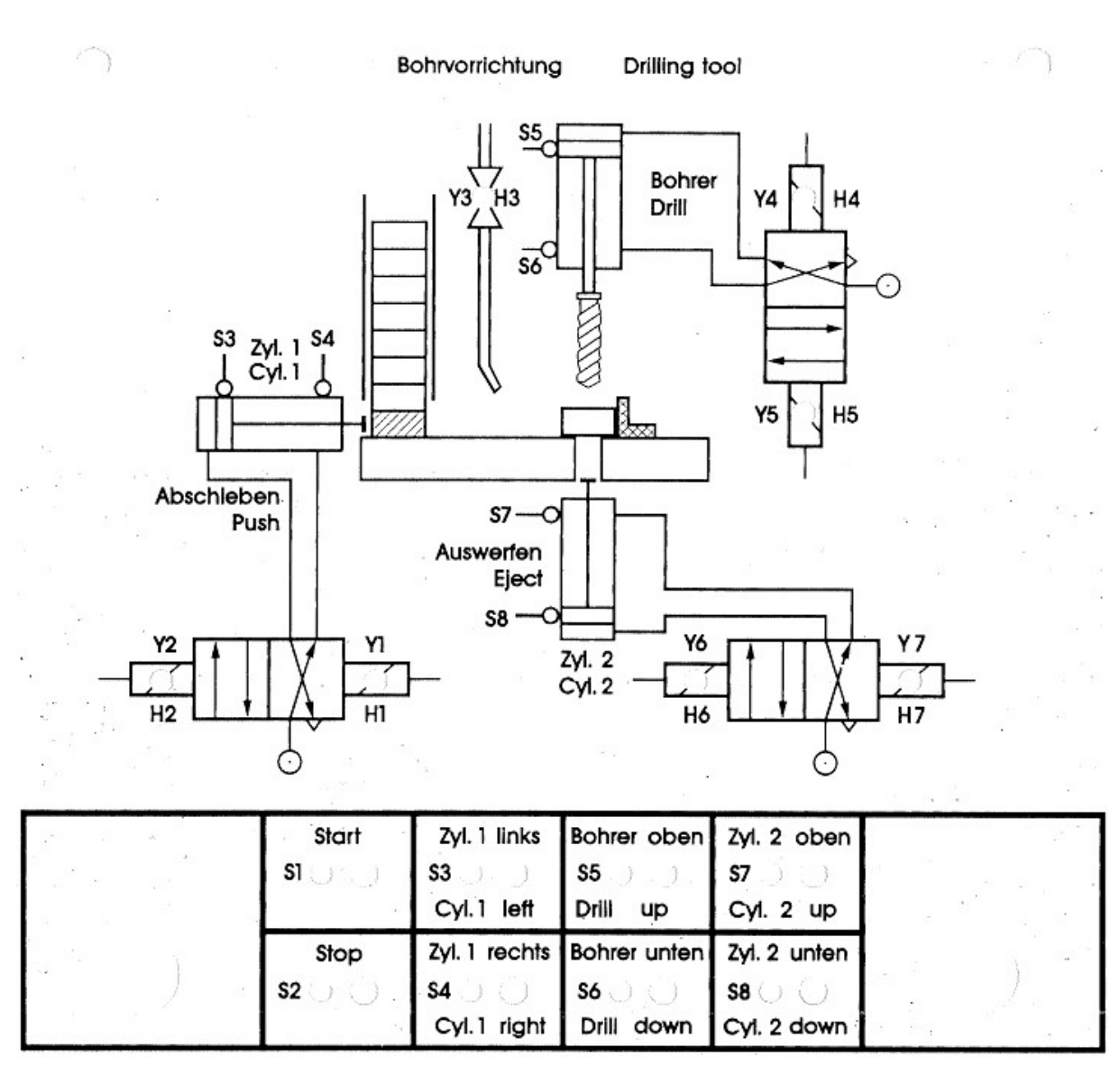

#### 66. ábra: Gyakorlótábla 18. feladata

A feladat egy munkadarab fúrása. A lépések sorrendben a következők:

- 1. Nyomó munkahenger a munkatérbe tolja a munkadarabot, S4 érzékel
- 2. H3 hűtés-kenés bekapcsol, kitoló munkahenger visszafut
- 3. Fúró munkahenger 3x egymás után le-felmegy, S5 és S6 érzékelők által
- 4. H3 hűtés-kenés kikapcsol
- 5. Alulról munkahenger kitolja a munkadarabot, S7 érzékel
- 6. Visszafut kiinduló helyzetbe a rendszer

A megvalósított feladatot SFC programnyelvben megírva a 67. ábra mutatja.

Mechatronikai rendszerek – gyakorlati tananyag

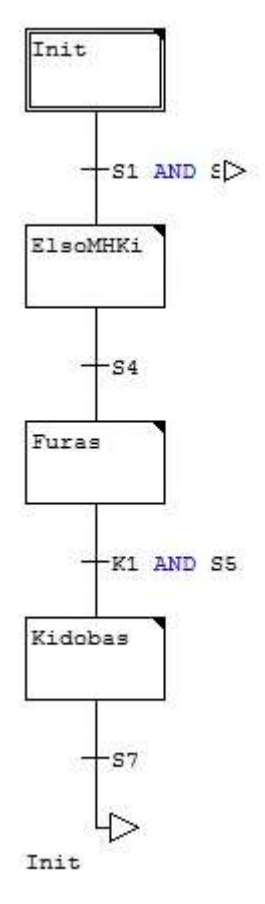

67. ábra: Szimulációs tábla 18. feladat kapcsolása SFC programnyelven

# 6.4 Feladat megoldás CFC programnyelven

A CFC programnyelv jelentése "Continuous Function Chart".

A programnyelv lényege, hogy Matlab-szerűen lehet programozni, és párhuzamosan hajtódnak végre az egyes feltételek függvényében az egyes utasítások.

A programozást először a "Box"-ok létrehozásával célszerű kezdeni, majd ehhez a "Box"-hoz hozzárendelni az egyes ki- és bemeneteket.

A feladatban beépítésre kerül egy időzítő, egy számláló és két darab ÉS kapu a 69. ábrán látható módon.

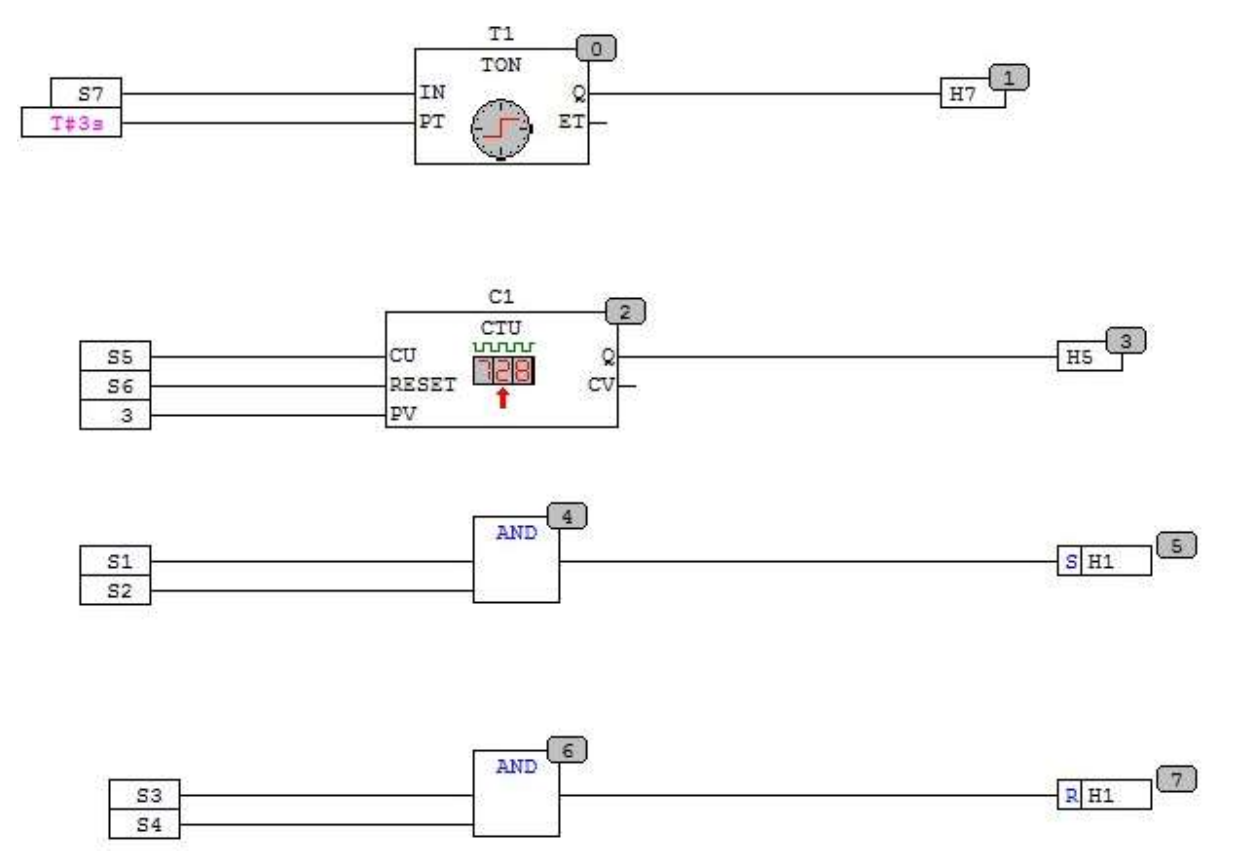

68. ábra: Egyszerű feladat megoldása CFC programnyelven

# 6.5 Feladat megoldás FBD programnyelven

Az FBD programnyelv jelentése "Function Block Diagram".

A programnyelv lényege, hogy ötvözi az LD és a CFC programnyelv tulajdonságait. Így Matlab-szerűen lehet programozni, és létraszerűen párhuzamosan hajtódnak végre az egyes sorok.

Az FBD programnyelv gyakorlására a szimulációs tábla 13. feladat kapcsolását használjuk fel. A szimulációs táblát a 69. ábra illusztrálja.

#### Mechatronikai rendszerek – gyakorlati tananyag

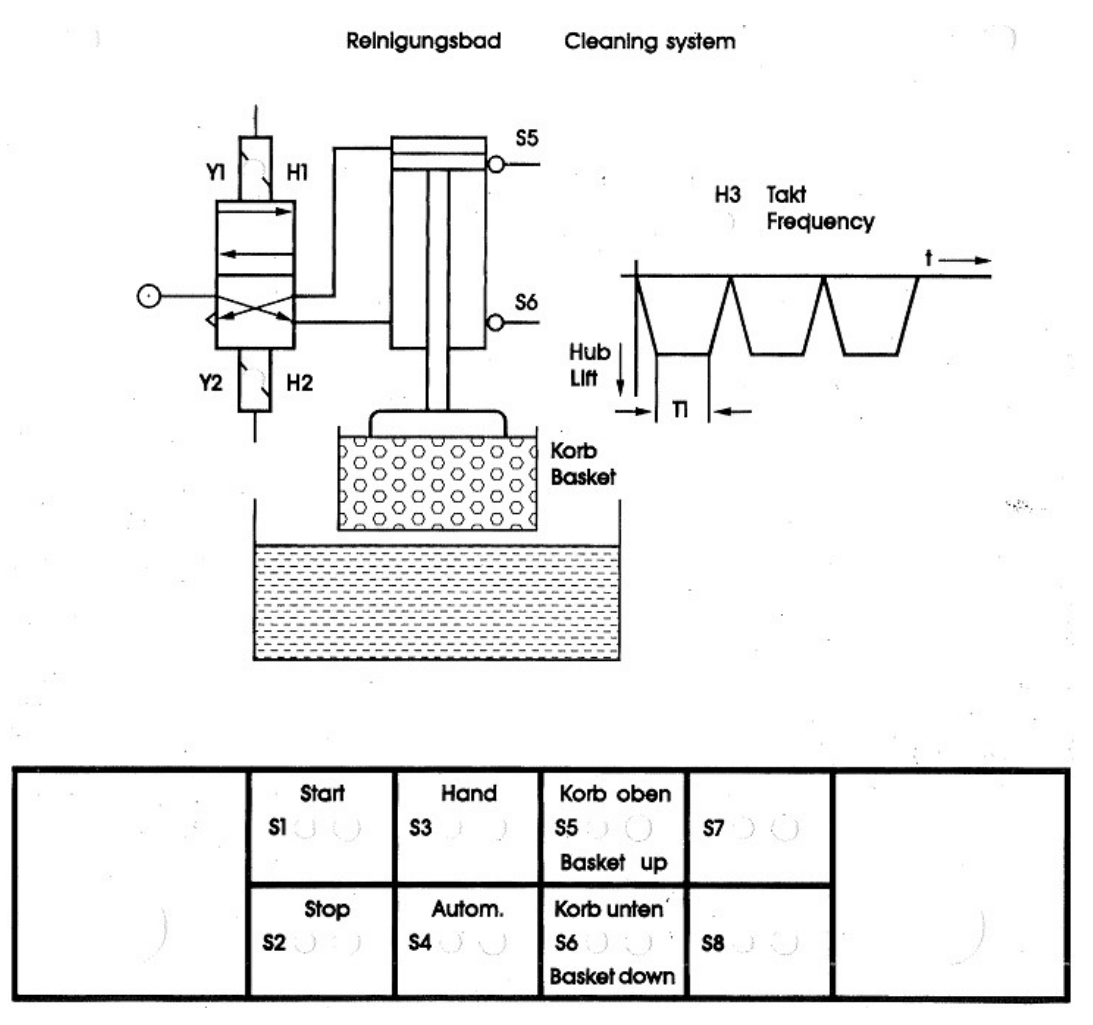

69. ábra: Gyakorlótábla 13. feladata

A feladat egy tisztítási folyamat megvalósítása, egy kosár folyadékba való merítése háromszor egymás után, ahogy azt a 69. ábra jobb felső részében levő ütemdiagram mutatja. Az FBD programnyelven megírt feladatot a 70. ábra mutatja.

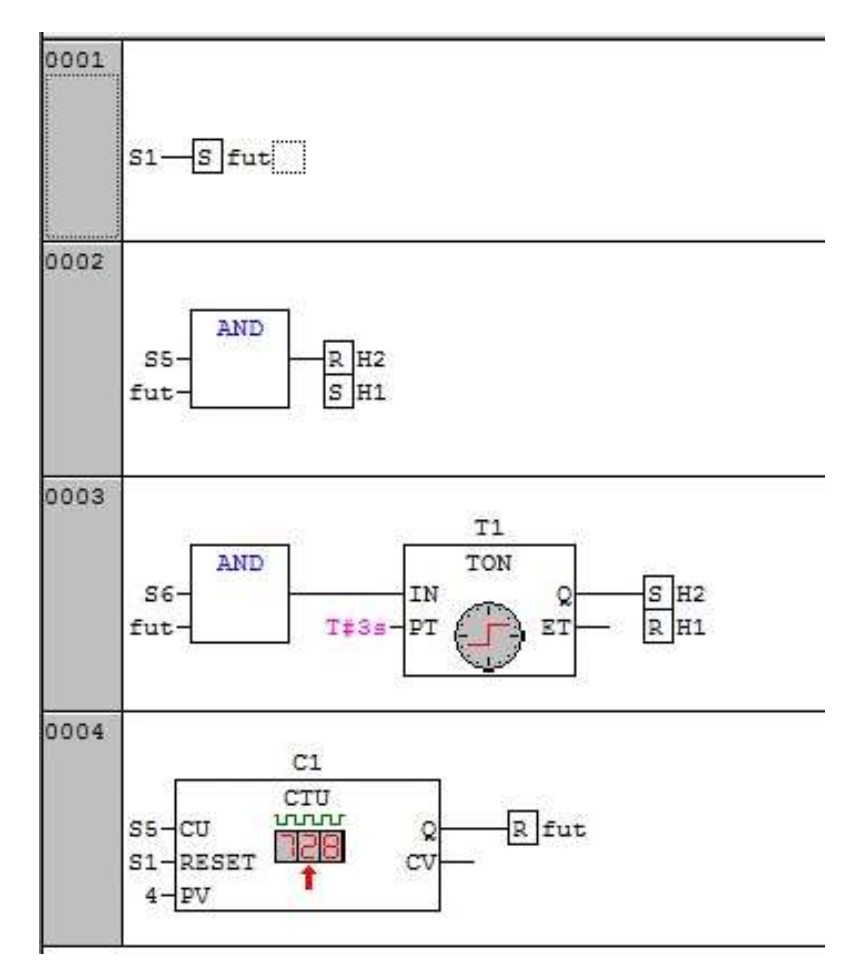

70. ábra: Gyakorlótábla 13. feladat kapcsolása FBD programnyelven

### 7. Vizualizáció

Amennyiben PLC hardveregység nem áll rendelkezésre, és szimulálni szeretnénk a megírt PLC programot, vizualizációt lehet használni. Ennek lényege, hogy a PLC be- és kimeneteit egy grafikus felületen jeleníthetők meg, és így tesztelhető a megírt PLC program.

A vizualizáció használatához elő kell venni a 6.3.1. alfejezetben ismertetett 19. szimulációs tábla 71. ábra szerinti megoldását. A feladat egy munkadarab hajlítása 3 munkahenger segítségével.

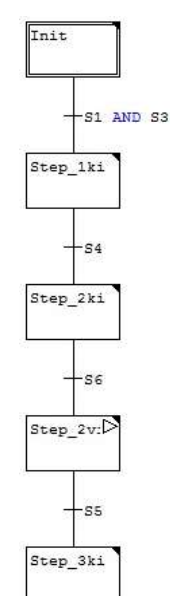

71. ábra: Szimulációs tábla 19. feladatának megoldása SFC programnyelven A vizualizációs feladat létrehozásához át kell lépni az ablak bal oldal alján található 3. ikonra (lásd 72. ábra).

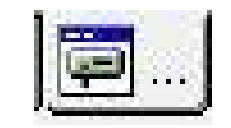

72. ábra: Vizualizációs ikon

Itt egy új vizualizációs feladat létrehozását a 73. ábra mutatja.

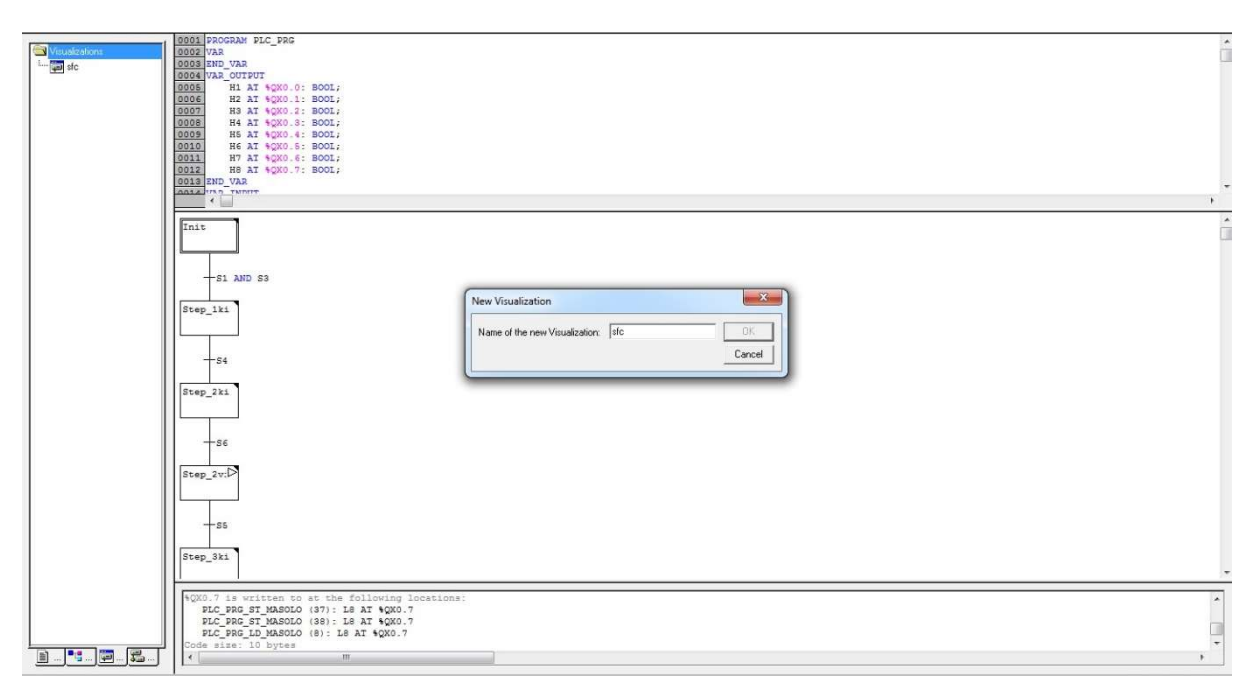

# 73. ábra: Új vizualizációs feladat létrehozása

Az új feladat létrehozása után egy pontozott rácsos felület jelenik meg a 74. ábrán látható módon.

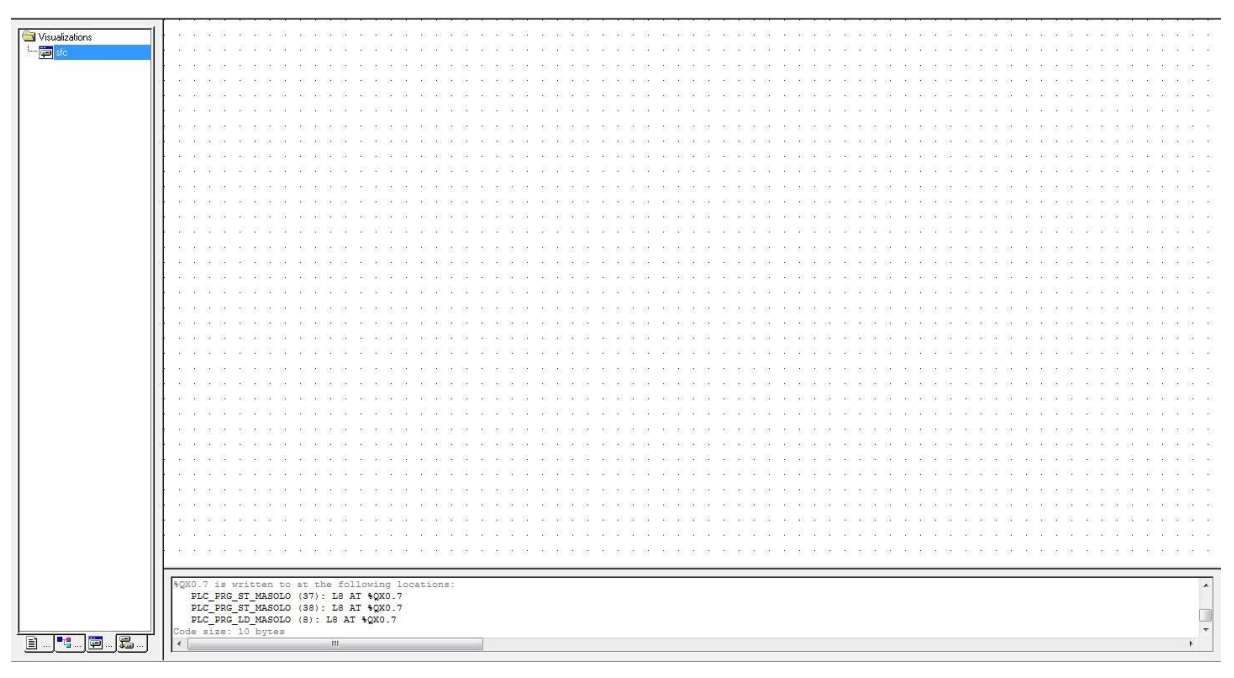

74. ábra: Új vizualizációs feladat létrehozása után

Ezután háttérként hozzá kell adni a szimulációs tábla 19. feladatának beszkennelt ábráját. Ezt a "jobb klikk/Select background bitmap ..." menüponttal hajtjuk végre (lásd 75. ábra).

#### Mechatronikai rendszerek – gyakorlati tananyag

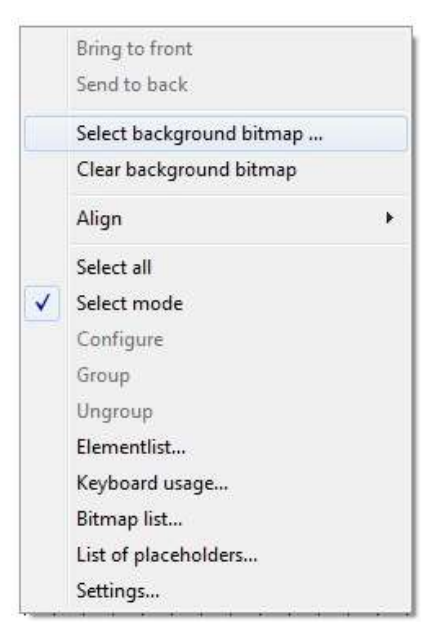

75. ábra: Háttér hozzáadása

A háttér hozzáadása utáni állapotot a 76. ábra illusztrálja.

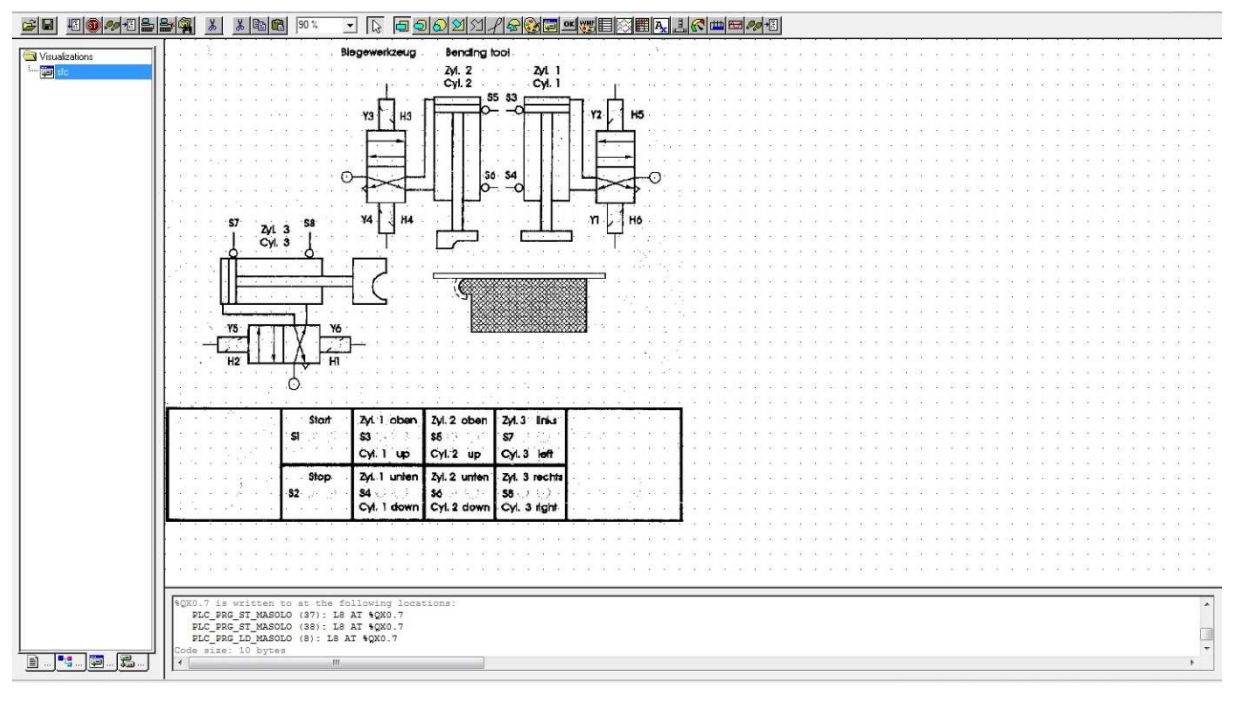

#### 76. ábra: Háttér hozzáadása után

A háttér hozzáadása után következik a bemenetek és kimenetek kialakítása a felületen. A kimeneteket valamilyen síkidommal célszerű megjeleníteni. A kimenetek két állását a síkidom két különböző színe jelzi. A jelenlegi feladat során a kimenet alakja egy kör lesz, valamint fekete színű a kikapcsolt, és piros színű a bekapcsolt állapot.

A kimeneti síkidomra való kettő kattintás után a "Colors" fülnél történik a színek beállítása (lásd 77. ábra).

# $\pi$   $\times$ ee de <mark>algement de pr</mark> -<br>- L E 90여지시역 - 2012 - 2013 - 2014 - 2014 - 2014 - 2014 - 2014 - 2014 - 2014 - 2014 - 2014 - 2014 - 2014 - 2014 H Element Configuration (#0)  $n<sub>K</sub>$  $Cancel$ No. No fra e following<br>L8 AT \$QXC<br>L8 AT \$QXC  $\frac{ST}{2}$  $\frac{15}{137}$ **B. 3 E.A.** X 368 Y 110 Element #0 Rectangle DNUNE DV READ

#### Mechatronikai rendszerek – gyakorlati tananyag

# 77. ábra: Kimeneti színek beállítása

Ezután következik a kimeneti színek változtatásához szükséges változó hozzárendelése (lásd

78. ábra).

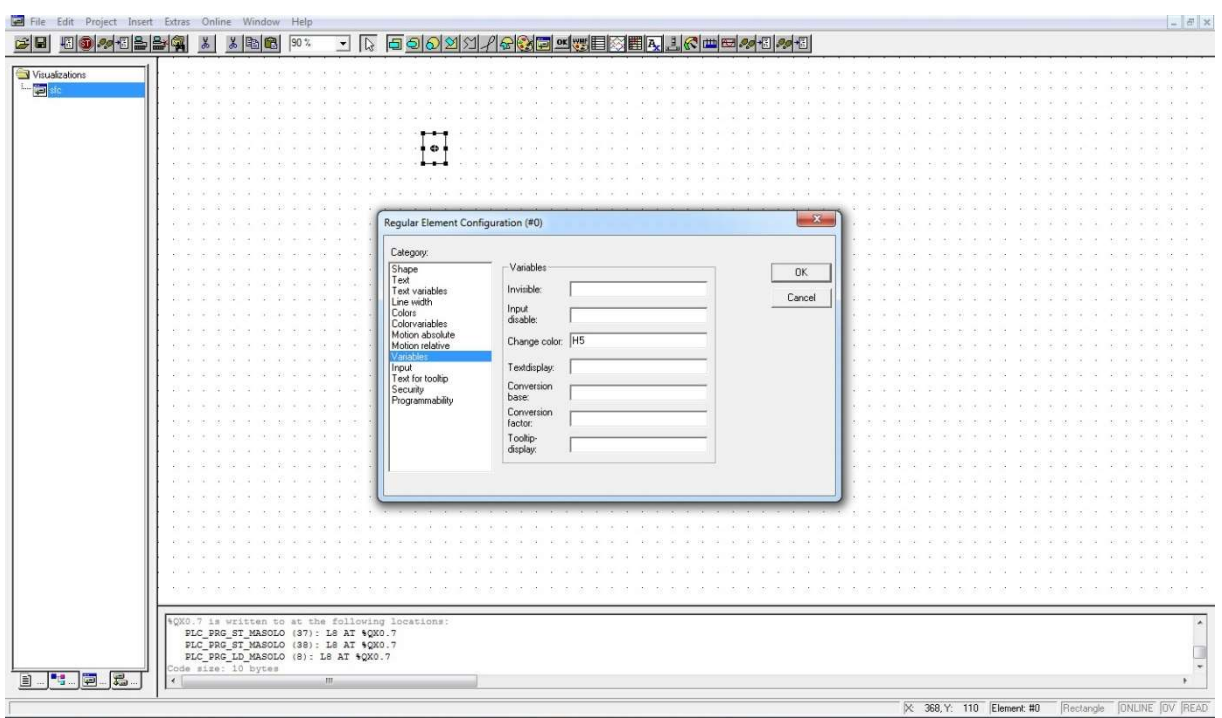

#### 78. ábra: Kimeneti színek változásához változó rendelése

Bemenet esetén nincsen szükség színváltoztatásra, csak egy bemeneti változó beállítására. Itt kétféle lehetőség nyílik: az egyik egy nyomógomb ("Toggle Variable") vagy a másik egy kapcsoló ("Tap Variable") szimulálása. A beállítás az "Input" fülnél történhet meg a 79. ábra alapján.

#### $\frac{1}{2}$  x <mark>c d d d d d d d d d d d d</mark> egular Element Configurat  $0K$  $-$  Too  $Cancel$  $\overline{\nabla}$  Tap variable  $\Gamma$  Tan FALSE Zoom to vis Execute program Text input of variable 'Textdispla  $\boxed{\circ}$  Min:  $\boxed{\circ}$ Max Dialog title: X0.7 is written to at the<br>PLC\_PRG\_ST\_MASOLO (37):<br>PLC\_PRG\_ST\_MASOLO (38);<br>PLC\_PRG\_LD\_MASOLO (8); he following<br>: L8 AT \$QX0<br>: L8 AT \$QX0<br>L8 AT \$QX0. X: 538 Y: 220 Element #0 **ONLINE OV READ**

#### Mechatronikai rendszerek – gyakorlati tananyag

### 79. ábra: Bemenet beállítása

A bemenet és kimenet beállíthatóságának ismeretében már el lehet készíteni a feladatot (80. ábra).

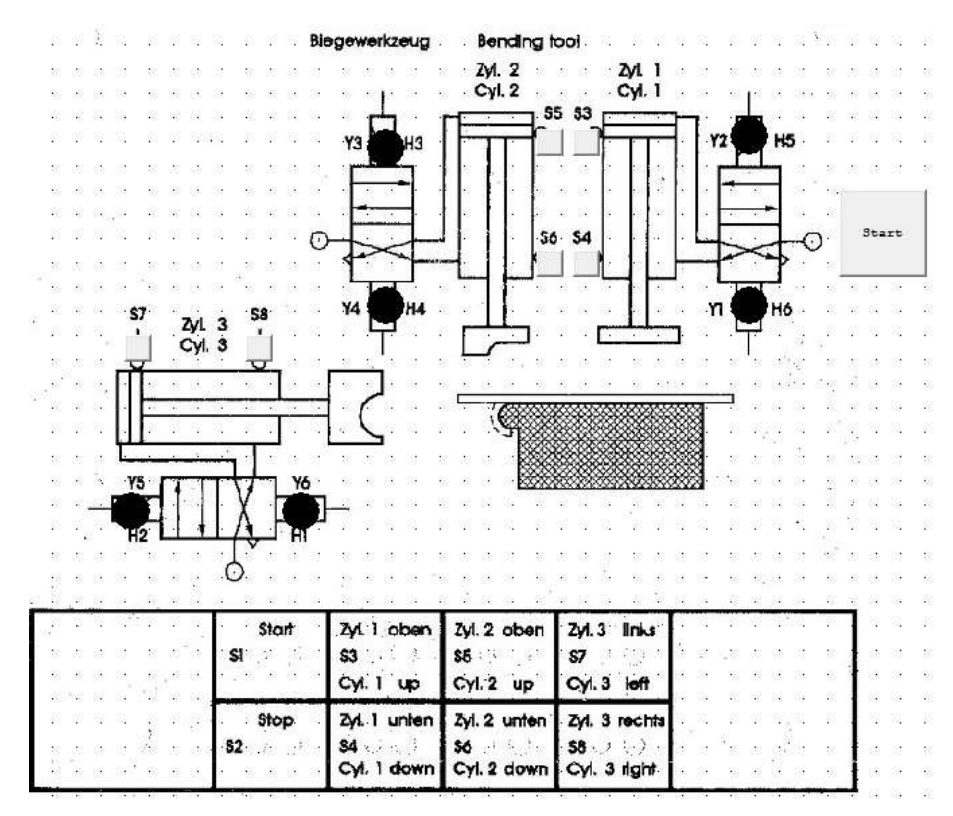

#### 80. ábra: Vizualizációs feladat elkészítése után

A futtatáshoz még két lépésre van szükség. Az első a változók globálissá tétele, a másik a szimulációs mód aktiválása.

A globális változókra azért van szükség, mert a PLC program során deklarált változók csak az adott programra érvényesek, a vizualizációra már nem terjednek ki. A globális változók az ablak bal oldali résznél a 4. ikonnál érhetők el (lásd 81. ábra). Ide be kell írni a be- és kimeneti változókat (82. ábra).

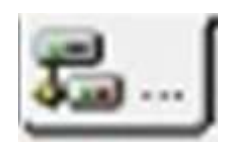

81. ábra: Globális változók állításához szükséges ikon

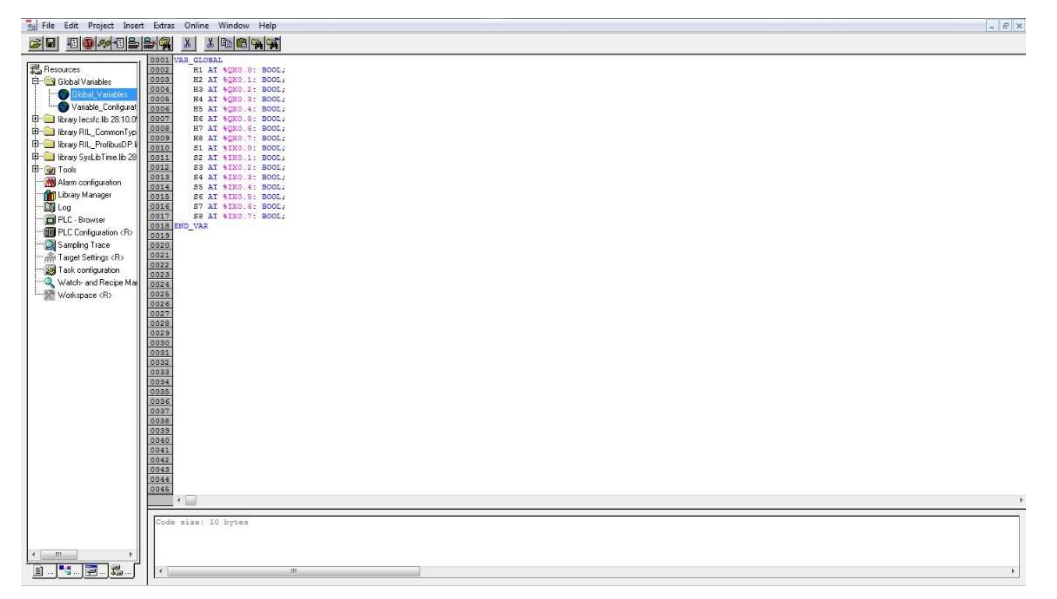

82. ábra: Globális változók beállítása

A szimulációs mód beállítása felül az "Online/Simulation Mode" menüponttal lehetséges a 83. ábrának megfelelően.

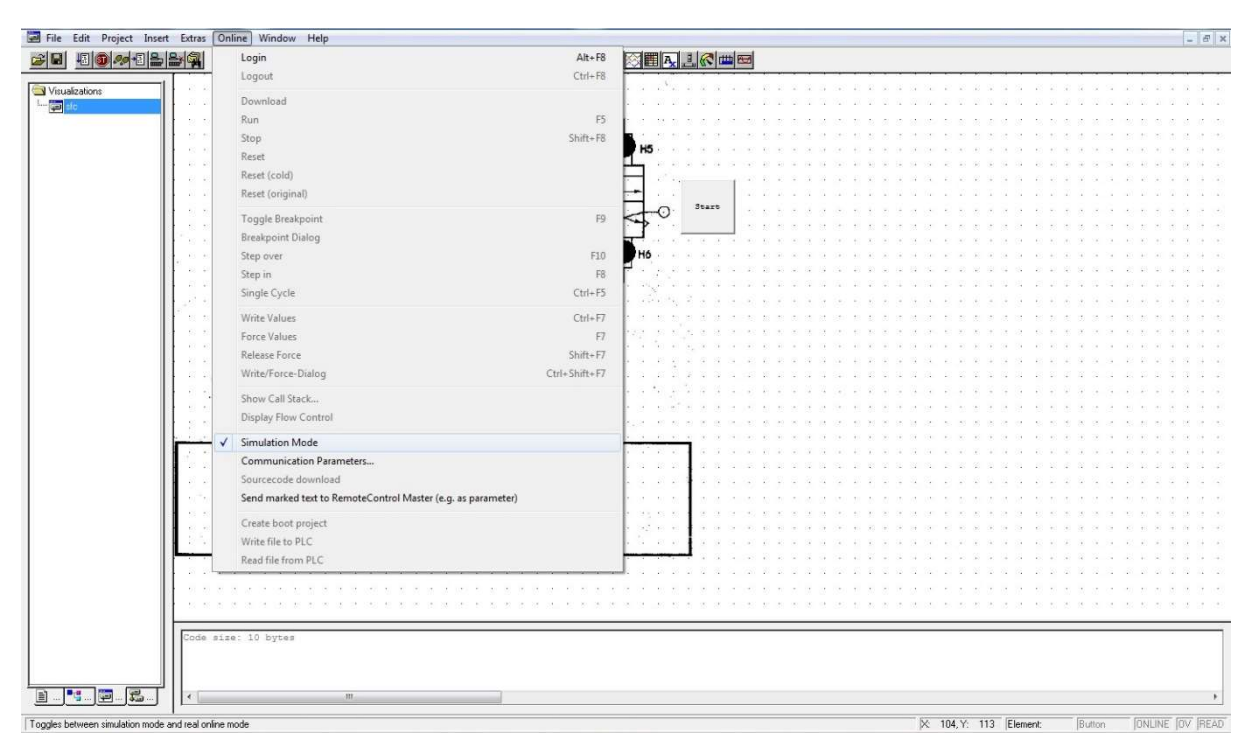

Mechatronikai rendszerek – gyakorlati tananyag

83. ábra: "Simulation Mode" aktiválása

A futtatás utáni alaphelyzeti állapot a 84. ábrán figyelhető meg.

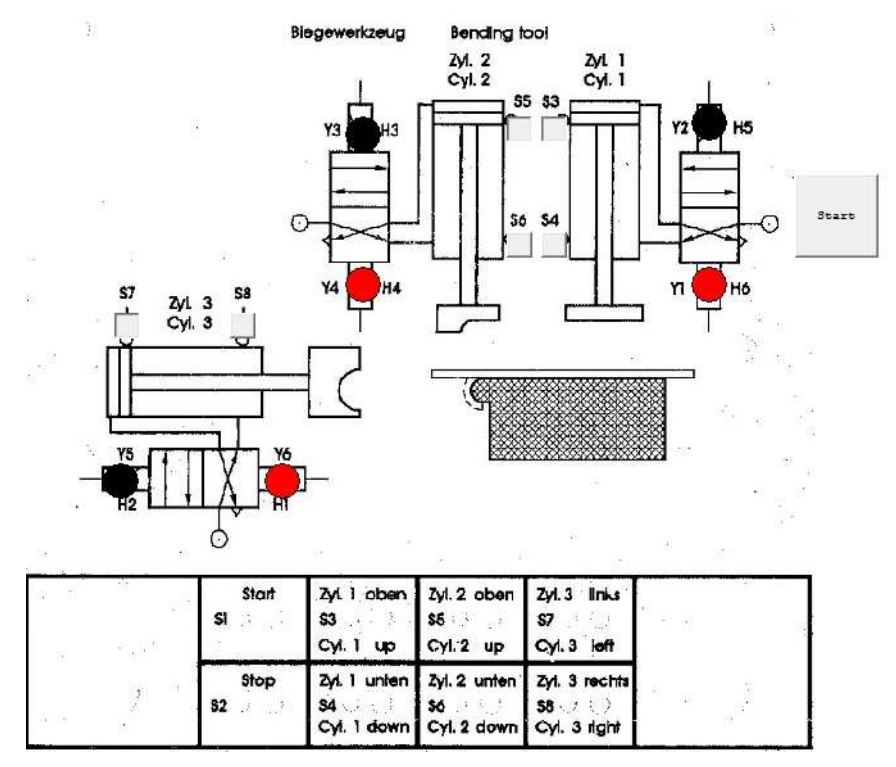

84. ábra: Vizualizációs feladat futtatása után

# Irodalomjegyzék

- [1]. Dr. Ajtonyi István Dr. Gyuricza István: Programozható irányítóberendezések, hálózatok és rendszerek, Műszaki Könyvkiadó Kft., 2007
- [2]. Rexroth Bosch Group: Rexroth IndraLogic L40 System Description, R911309372, Operating and Programming Guide, 2004
- [3]. Rexroth Bosch Group: Rexroth IndraWorks Engineering 07VRS, R911320741, Operating and Programming Guide, 2006
- [4]. Rexroth Bosch Group: PLC Programming with Rexroth IndraLogic 1.0, R911305036, Operating and Programming Guide, 2004
- [5]. Moeller: Bevezető a MOELLER easy Soft CoDeSys / XSoft PLC-program fejlesztő használatához